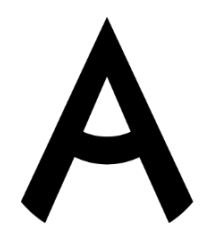

## **VIII РЕГИОНАЛЬНЫЙ ЧЕМПИОНАТ «АБИЛИМПИКС»**

**АБИЛИМПИКС** 

Утверждаю: Главный эксперт по компетенции  $\frac{1}{\sqrt{2}}$  В.В. Язепова  $\kappa$   $\kappa$   $\sim$   $2023$  г.

# **КОНКУРСНОЕ ЗАДАНИЕ**

по компетенции

# **ОБРАБОТКА ТЕКСТА**

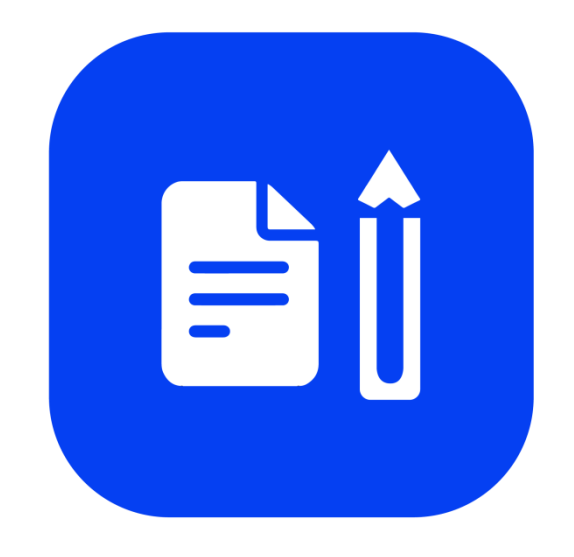

Волгоград 2023

## **VIII РЕГИОНАЛЬНЫЙ ЧЕМПИОНАТ «АБИЛИМПИКС»**

#### **по компетенции «Обработка текста»**

#### **ТЕХНИКА БЕЗОПАСНОСТИ**

#### **Общие требования охраны труда**

Настоящая инструкция распространяется на персонал, эксплуатирующий средства вычислительной техники и периферийное оборудование. Инструкция содержит общие указания по безопасному применению электрооборудования в учреждении. Требования настоящей инструкции являются обязательными, отступления от нее не допускаются. К самостоятельной эксплуатации электроаппаратуры допускаются только специально обученный персонал не моложе 18лет, пригодный по состоянию здоровья и квалификации у выполнению указанных работ.

#### **Требования охраны труда перед началом работы**

Перед началом работы следует убедится в исправности электропроводки, выключателей, штепсельных розеток, при помощи которых оборудование включается в сеть, наличии заземления компьютера, его работоспособности. Перед включением используемого на рабочем месте оборудования участник соревнования обязан:

- осмотреть и привести в порядок рабочее место, убрать все посторонние предметы, которые могут отвлекать внимание и затруднять работу.
- проверить правильность установки стола, стула, подставки под ноги, угол наклона экрана монитора, положения клавиатуры в целях исключения неудобных поз и длительных напряжений тела. Особо обратить внимание на то, что дисплей должен находиться на расстоянии не менее 50 см от глаз (оптимально 60-70 см).
- проверить правильность расположения оборудования.
- кабели электропитания, удлинители, сетевые фильтры должны находиться с тыльной стороны рабочего места.
- убедиться в отсутствии засветок, отражений и бликов на экране монитора.
- убедиться в том, что на устройствах ПК (системный блок, монитор, клавиатура) не располагаются сосуды с жидкостями, сыпучими материалами (чай, кофе, сок, вода и пр.).
- включить электропитание в последовательности, установленной инструкцией по эксплуатации на оборудование; убедиться в правильном выполнении процедуры загрузки оборудования, правильных настройках.
- при выявлении неполадок сообщить об этом эксперту и до их устранения к работе не приступать.

#### **Требования охраны труда во время работы**

В течение всего времени работы со средствами компьютерной и оргтехники участник соревнования обязан: содержать в порядке и чистоте рабочее место; следить за тем, чтобы вентиляционные отверстия устройств ничем не были закрыты; выполнять требования инструкции по эксплуатации оборудования; соблюдать, установленные расписанием, трудовым распорядком регламентированные перерывы в работе, выполнять рекомендованные физические упражнения.

Участнику запрещается во время работы:

отключать и подключать интерфейсные кабели периферийных устройств;

класть на устройства средств компьютерной и оргтехники бумаги, папки и прочие посторонние предметы;

прикасаться к задней панели системного блока (процессора) при включенном питании;

отключать электропитание во время выполнения программы, процесса;

допускать попадание влаги, грязи, сыпучих веществ на устройства средств компьютерной и оргтехники;

производить самостоятельно вскрытие и ремонт оборудования;

производить самостоятельно вскрытие и заправку картриджей принтеров или копиров;

работать со снятыми кожухами устройств компьютерной и оргтехники; располагаться при работе на расстоянии менее 50 см от экрана монитора.

При работе с текстами на бумаге, листы надо располагать как можно ближе к экрану, чтобы избежать частых движений головой и глазами при переводе взгляда.

Рабочие столы следует размещать таким образом, чтобы видео дисплейные терминалы были ориентированы боковой стороной к световым проемам, чтобы естественный свет падал преимущественно слева.

Освещение не должно создавать бликов на поверхности экрана.

Продолжительность работы на ПК без регламентированных перерывов не должна превышать 1-го часа.

Во время регламентированного перерыва с целью снижения нервно-эмоционального напряжения, утомления зрительного аппарата, необходимо выполнять комплексы физических упражнений.

#### **Требования охраны труда в аварийных ситуациях**

Обо всех неисправностях в работе оборудования и аварийных ситуациях сообщать непосредственно эксперту.

При обнаружении обрыва проводов питания или нарушения целостности их изоляции, неисправности заземления и других повреждений электрооборудования, появления запаха гари, посторонних звуков в работе оборудования и тестовых сигналов, немедленно прекратить работу и отключить питание.

При поражении пользователя электрическим током принять меры по его освобождению от действия тока путем отключения электропитания и до прибытия врача оказать потерпевшему первую медицинскую помощь.

В случае возгорания оборудования отключить питание, сообщить эксперту, позвонить в пожарную охрану, после чего приступить к тушению пожара имеющимися средствами.

#### **Требования охраны труда по окончании работы**

По окончании работы участник соревнования обязан соблюдать следующую последовательность отключения оборудования:

- произвести завершение всех выполняемых на ПК задач;

- отключить питание в последовательности, установленной инструкцией по эксплуатации данного оборудования.

В любом случае следовать указаниям экспертов

Убрать со стола рабочие материалы и привести в порядок рабочее место.

Обо всех замеченных неполадках сообщить эксперту.

### **Содержание**

### **1. Описание компетенции.**

#### **1.1.Актуальность компетенции.**

Компетенция «Обработка текста», определяется как набор профессиональных навыков процесса ввода, редактирования, форматирования текстовых документов. Для работы используются программно-вычислительные средства (персональные компьютеры и программы обработки текстов). Специалист в компетенции «Обработка текста» осуществляет набор и редактирование текста, верстку таблиц, создание графических элементов различной степени сложности, их ввод.

Умение правильно и грамотно создать текстовый документ востребовано во многих отраслях современной экономики. Специалист по обработке текста будет востребован в типографиях, издательствах, дизайн-студиях, рекламных агентствах и в любой полиграфической компании.

## **1.2. Профессии, по которым участники смогут трудоустроиться после получения данной компетенции.**

Оператор электронного набора и верстки, специалист по информационным ресурсам, веб-писатель, контент-директор, рерайтер (переработка текстов различной тематики), копирайтер (написание самостоятельных обзоров и других текстов на заданную тематику), автор статей, публикатор.

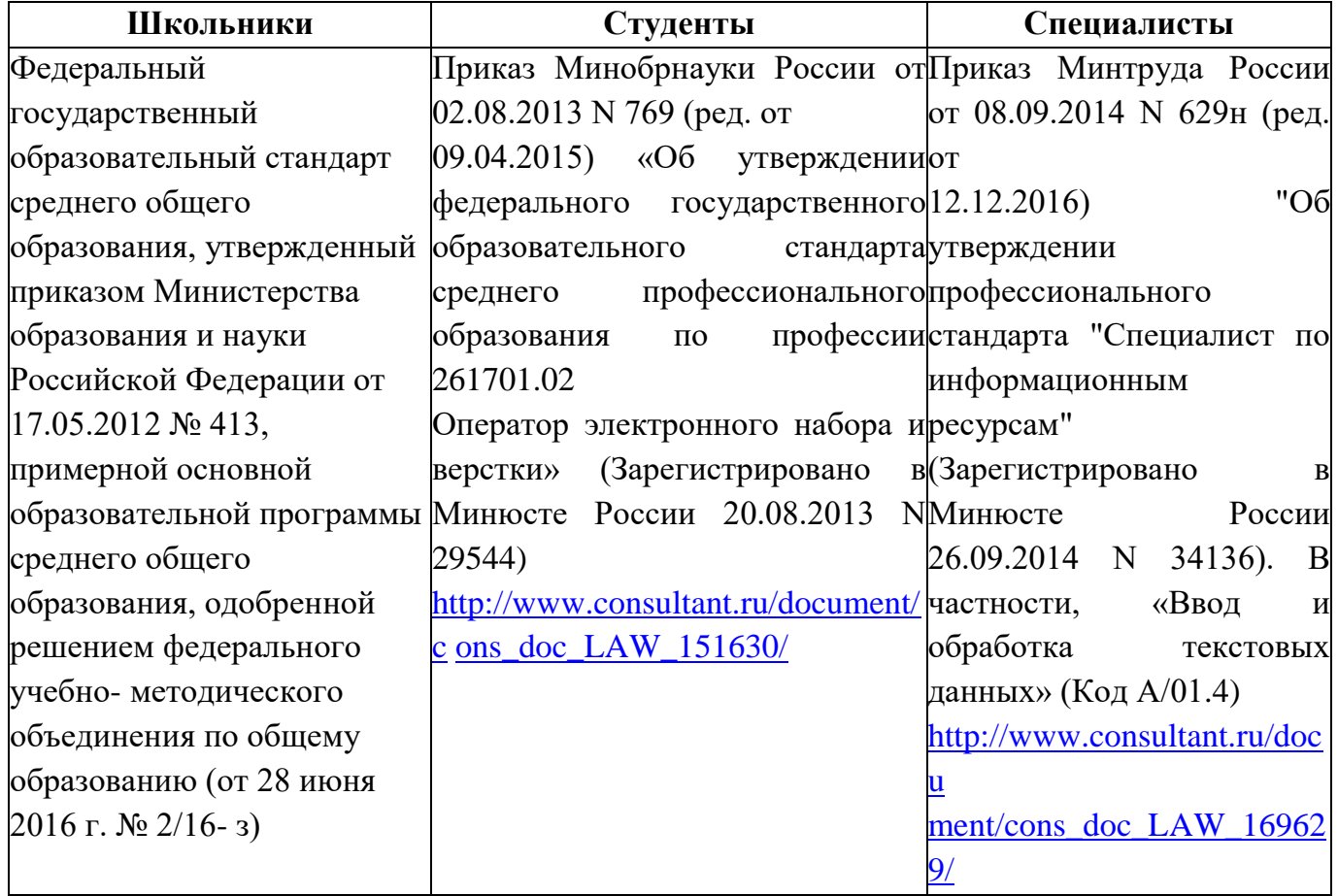

#### **1.3. Ссылка на образовательный и/или профессиональный стандарт.**

# **1.4. Требования к квалификации.**

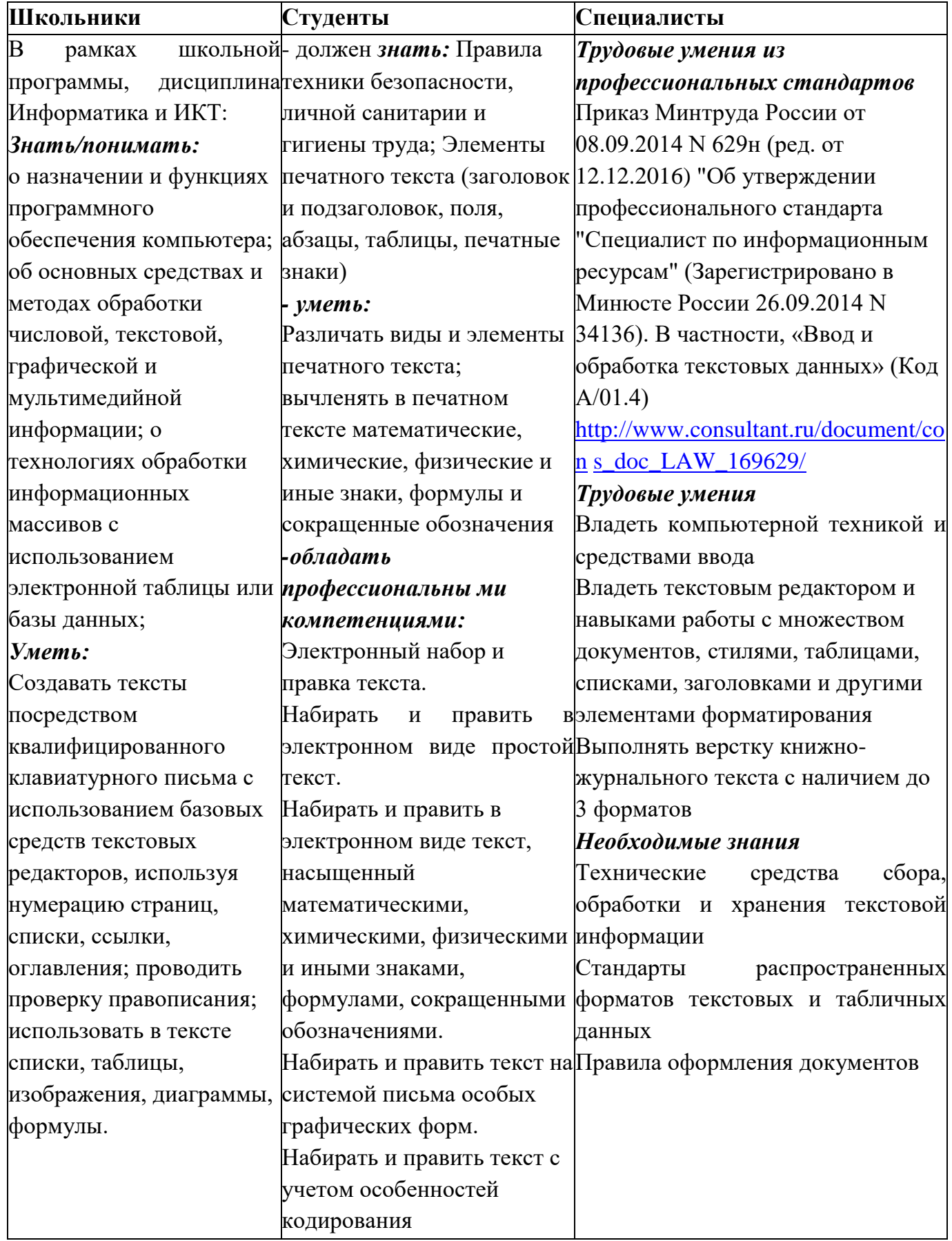

## **2. Конкурсное задание**

## **2.1. Краткое описание задания.**

**Школьники:** в ходе выполнения конкурсного задания необходимо оформить максимально идентично 4 страницы предложенного текста в текстовом редакторе.

**Студенты/специалисты:** в ходе выполнения конкурсного задания необходимо оформить максимально идентично 4 страницы предложенного текста в текстовом редакторе.

Варианты страниц текста для разных категорий различны.

## **2.2. Структура и подробное описание конкурсного задания.**

Участник во время выполнения задания может самостоятельно распределить свое время на его выполнение.

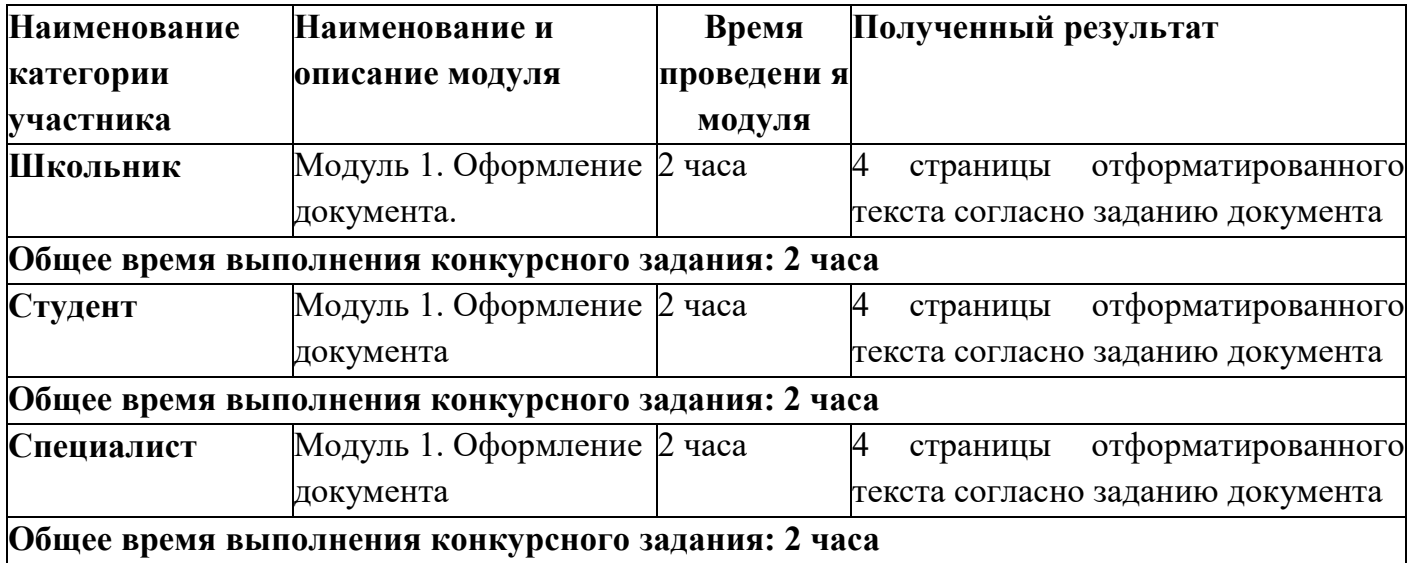

## **2.3. Последовательность выполнения задания.**

## *2.3.1 Последовательность выполнения задания для категории Школьники* **Модуль 1. Оформление документа**

Необходимо оформить документ в соответствии следующим требованиям:

1.1. Форматирование и печать

1. Весь документ состоит из 4 страниц. Для всего документа установите размер А4, поля: нижнее, левое, верхнее - 2 см, правое - 1,5 см.

2. Установите границы страницы - рамка (шириной 3 пт), рисунок. цвет Лиловый.

3. Наличие заголовка - на каждой странице свой заголовок - «Боковая линия», дата ставится текущая (см. Образец); текст - 1-я страница: Единство в России; 2-я страница: Культура в России; 3-я страница: Известные достопримечательности в России, 4-я: Природное разнообразие России. Нижний колонтитул: Ретроспектива - Имя автора (ФИ, номер участника), с нумерацией страниц. Положение нижнего колонтитула снизу 0,5 см. Шрифт для верхнего и нижнего колонтитула (шрифт Monotype Corsiva, 13 пт, Черный, Текст1, фон заливки Желтый, Ж, К).

4. На каждой странице фон - используйте файл Подложка Школьники.jpg, масштаб 100% без обесцвечивания.

5. Наличие подписей рисунков и таблиц.

6. Сохраните в форматах .docx и .pdf. В названии укажите фамилию, имя и номер участника

#### **1.2. Первая страница**

1. Фраза 1 «Российская Федерация – многонациональное государство» Экспресс стиль WordArt, заливка - Заливка - Черный, цвет текста 1, контур белый, сплошная тень. Измените заливку текста на Сиреневый, контур текста - оранжевый, толщина 1,5pt. Шрифт Mistral / Ж, размер 46. Размер объекта 3,33x18,33 см. Примените текстовый эффект Искривление вверх к тексту WordArt. Расположить WordArt по центру с обтеканием текста перед текстом. Дополнительные параметры для положения WordArt: По вертикали: 0,07 см ниже абзаца.

2. Украсьте первый абзац буквицей в тексте.

3. Основной шрифт текста - Franklin Gothic Medium / К/ размер первого абзаца 11 / обычный / одинарный интервал, выравнивание по ширине. Остальной текст размер 10.

4. В абзацах установите первую строку (отступ) 1 см.

5. Вставьте таблицу " Национальности ". Стиль – Таблица -сетка 5 темный акцент

4. Толщина границ таблицы 2,25 пт, белый. Размер таблицы: 4 столбца, 8 строк. Колонка 1: 0,97 см; Колонка 2: 2,67 см; Колонка 3: 6,61 см; Колонка 4: 6,58 см. Шрифт текста Franklin Gothic Medium / 11 / цвет черный. Выровняйте текст по центру таблицы. (см. образец). Выравнивание таблицы- по центру.

6. После абзаца 2 вставьте текст из файла в ваших ресурсах.

7. Абзац 3 «Элементы культуры» следует напечатать шрифтом Franklin Gothic Medium /  $16$  / Ж / К / Ч по центру.

8. После абзаца 3 сформировать 6 столбцов: ширина 2,77 см, отступ 0,27 см, наличие разделителя.

9. В каждом столбце разместите информацию о различном виде элемента культуры (см. Образец).

10. Шрифт в столбцах: Times New Roman /  $9/$  Ж обычный. отступ - 0

11. Заголовки в столбцах: кегль 10 / темно-красный.

12. Сделайте ударение на словах: «коко́шник», «окро́шка», «хохлома́», «матре́шка», эти слова выделить желтым цветом.

13. Вставьте рисунок 1 в первый столбец, рисунок 2 во второй столбец, рисунок 3 в третий столбец, рисунок 4 в четвертый столбец, рисунок 5 в пятый столбец и рисунок 6 в шестой столбец. Размер всех фигурок 1,5 х 2,8 см. Эффект для фигур - сглаживание на 5 точек. Выровняйте все рисунки по нижнему краю.

14. Дайте каждому рисунку имя в соответствии с ее номером. Расставьте подписи под рисунками, выровняйте их по центру каждого рисунка (см. Образец).

15. На фразу 2 «Элементы русской культуры» необходимо вставить гиперссылку. Измените цвет гиперссылки на Синий. (Подробнее см. Образец и ссылки на файлы в ваших ресурсах).

16. Отформатируйте последний абзац по центру и примените форматирование к шрифту. Текстовый эффект: цвет заливки – темно-красный, цвет свечения - Оранжевый 18пт акцент 2. Шрифт Franklin Gothic Medium / 12

### **1.3. Вторая страница**

1. Фразу 3 на странице 2 «Русская культура» оформить в экспресс-стиле WordArt Заливка - Черный, цвет текста 1, контур белый, сплошная тень. Измените заливку текста на Зеленый, текст контура - синий, толщина 1,5 пт. Шрифт Mistral / B, кегль 46. Размер объекта 3,33x18,33 см. Примените текстовый эффект «Каскад вверх» к тексту WordArt. Разместите объект WordArt по центру страницы с обтеканием- перед текстом. Дополнительные параметры положения объекта WordArt: по вертикали: -0,25 см ниже абзаца.

2. Основной шрифт текста - Lucida Console / 10 / одинарный интервал, выравнивание по ширине.

3. В абзацах установите первую строку (отступ) 1 см.

4. Первый абзац оформить шрифт Arial Black / 11 /, выравнивание - по центру, тень снаружи со смещением по центру

5. Разместите этот текст в форме «Горизонтальный сверток». Стиль формы – Средний эффект Светло-зеленый, Контур синий. Размер фигуры 3,9х17,33 см. Выровняйте фигуру по центру. (см. образец).

6. Фразы (4, 5, 6) Русская литература, Русский театр, Русская скульптура, Русская музыка в тексте набираются в стиле Заголовка 1 / шрифтом. Calibri Light (Заголовки) / 14 / Ж, цвет Темно-красный. Интервал до и после 0 пт.

7. Имена известных людей культуры, встречающиеся в тексте, должны быть в Lucida Console / 10 / Ж.

8. Вставить рисунок 7. Размер 4,9х4,02 см. Стиль экспресс – со скругленными углами белая. Эффект - Подсветка Голубой- 8-точек, акцент 5. Насыщенность 200% Дополнительные параметры положения: По горизонтали: по правому краю, по вертикали: на 7,57 см ниже поля. Обтекание текста - квадрат.

9. Вставить рисунок 8. Размер 4,9х4,02 см. Переверните его по горизонтали. Стиль экспресс – со скругленными углами белая. Эффект - Подсветка Голубой- 8-точек, акцент 5. Дополнительные параметры положения: По горизонтали: 0,75 см справа от столбца, по вертикали: 0,31 см ниже абзаца. Обтекание текста – по контуру.

10. Создайте Рисунок 8 как закладку с названием «Скоморохи», свяжите слово в абзаце 9 на странице 2 «Скоморохи» с созданной закладкой. Измените цвет ссылки на Красный / 11 / Ж.

11. В конце последнего абзаца на странице 2 вам нужно вставить концевую сноску, отформатируйте ее как 1,2,3 (см. Образец и файл Ссылки в ваших ресурсах).

## **1.4.Третья страница**

1. Фразу 9 на странице 3 «Русский туризм» оформить в экспресс-стиле Черный, цвет текста 1, контур белый, сплошная тень. Измените заливку текста на оранжевый, текст контура

зеленый акцент 6, более темный оттенок 50%, толщина 1,5pt. Шрифт Mistral / Ж, кегль 46. Размер объекта 3,33x18,33 см. Примените текстовый эффект «Каскад вверх», обтекание - перед текстом. Дополнительные параметры положения объекта WordArt: по вертикали: -0,25 см ниже абзаца.

2. Основной шрифт текста - Arial / 11 / одинарный интервал, выравнивание по ширине, без отступа.

3. Первый абзац оформить шрифтом Arial Ж / 14 /, выравнивание - по центру. Цвет шрифта - Красный.

4. Текст, начинающийся фразой «Культурный туризм» и заканчивающийся фразой

«… сотрудников различных компаний», оформляется в виде списка с маркером:

5. Текст маркированного списка должен быть набран шрифтом Arial, 10.

6. После абзаца 2 про Москву вставьте фигуру Кольцо. Размер 11,62x17,78 см, заливка золото, акцент 4, более светлый оттенок 40%; цвет контура - золото, акцент 4, более темный оттенок 25%, толщина 3 пт, обтекание текстом - перед текстом. Дополнительные параметры положения фигуры: По горизонтали: 0,01 см справа от столбца, по вертикали: 1,72 см под абзацем (см. Образец).

7. Текст, начинающийся словами «Многие туристы отправляются...» и заканчивающийся словами «… Троице-Сергиева Лавра». Заполнить шрифт Lucida Console/  $10,5/$  одинарный интервал, выравнивание - по левому краю, вставить в текстовое поле. Без заливки, без контура (см. Образец). Дополнительные параметры для положения текстового поля: По горизонтали: 7,44 см правее колонны, по вертикали: 0,02 см ниже абзаца. Обтекание квадрат.

8. Вставьте Рисунок 9. Этот рисунок представляет собой группировку из трех изображений: Изображение 1, Изображение 2 и Изображение 3. Размер каждого изображения 3,28x4,37 см. Примените к изображениям стиль овала с размытыми краями. Размер сгруппированной фигуры 8,44x5,67 см, обтекание по контуру, дополнительные параметры положения сгруппированного объекта: По горизонтали: 1,38 см правее колонны, по вертикали: 12,22 см ниже поля.

9. Фраза 10 «Золотое кольцо России» в экспресс-стиле WordArt Серый контрасный цвет3 грубая багетная рамка. Шрифт - Calibri / 36 / Ж. Измените заливку текста на золото, акцент 4, более темный цвет 25%. Примените текстовый эффект «Искривленный круг» к тексту WordArt. Размер объекта 11,62х18,34 см, текст перед текстом. Дополнительные параметры положения разметки объекта WordArt: По горизонтали: -0,23 см правее колонны, по вертикали: 1,75 см ниже абзаца

10. Фразы 11 и 12 («Москва» и «Санкт-Петербург») выделены красным цветом.

## **1.5. Четвертая страница**

1. Фразу. 13 на стр. 4 «Природа России» оформить экспресс-стиль WordArt Черный, цвет текста 1, контур белый, сплошная тень. Измените заливку текста на темно-зеленый, текст контура – светло-синий, толщина 1,5 пт. Шрифт Mistral / Ж, кегль 46. Размер объекта 3,33x18,33 см. Примените текстовый эффект «Каскад вверх» к тексту WordArt. Расположите объект WordArt по центру страницы с обтеканием - перед текстом. Дополнительные параметры положения разметки объекта WordArt: По горизонтали: по вертикали: -0,25 см ниже абзаца.

2. Основной шрифт текста - Cambria / 11 / одинарный интервал, выравнивание по ширине /

3. В абзацах установите первую строку (отступ) 1 см.

4. Для последнего абзаца оформить экспресс-стиль WordArt Заливка белый, контур голубой, контрастный цвет 5, тень. Измените заливку текста на черный, текст 1. Шрифт Cambria / размер 14 / Ж. Выравнивание текста по центру. Размер WordArt: 3,49x19 см, разместите по центру. Этот блок текста нужно переместить в верх страницы (см. Образец).

5. Фраза 14 «Добро пожаловать в Россию!» используйте текстовый эффект Белый, контур Оранжевый контрастный цвет 2, сплошная тень. Шрифт Lucida Console / Ж, размер 30, отформатируйте фразу заглавными буквами.

6. Вставьте рисунок 11 (рисунок SmartArt – Вертикальный список со смещенными рисунками. Размер 9 х 14 см. Дополнительные параметры положения графического элемента SmartArt: По горизонтали: 7 см справа от страницы, по вертикали: 13,33 см ниже страницы. Обтекание сквозное.

7. Вырежьте нужные абзацы из текста на странице 4 и вставьте их в Smart Art Graphic. Шрифт надписей внутри списка - Calibri (Body) / 10 пт, для верхнего списка: заливка сплошная: сизый текст 2 более темный оттенок 50%, для нижнего списка: голубой акцент 1, более темный оттенок 25%. Стиль SmartArt - углубление, трехмерный. Используйте изображения из ваших ресурсов для SmartArt Graphic. Оформление элементов списка - (см. Образец).

8. Вставить рисунок 10. Размер 1,61х5,9 см. обтекание текста - квадрат. Удалите его фон. Дополнительные параметры положения рисунка: По горизонтали: слева от столбца, по вертикали: на 0,15 см ниже абзаца (см. Образец).

9. Вставить фразу 15 «Добро пожаловать в Россию!» оформить экспресс-стиль WordArt  $A \neq$ 

10. Изменить для текста: заливка – желтый, контур текста – красный. Шрифт Lucida Console/30/Ж. Размер объекта 1,31x19,38 см., заливка фигуры – ярко-зеленый. Расположите объект WordArt по центру страницы. Дополнительные параметры положения разметки объекта WordArt: По горизонтали: по центру относительно поля, по вертикали: 0,18 см ниже абзаца.

#### *2.3.2. Последовательность выполнения задания для категории Студенты*

#### **Модуль 1. Оформление документа**

Необходимо оформить документ в соответствии следующим требованиям:

#### **1.1. Общее форматирование и печать**

1. Весь документ состоит из 4 страниц. Для всего документа установите размер А4, поля: нижнее, левое - 1,5 см, верхнее, правое - 1,5 см.

2. Установите границы страницы - рисунок. **1444** инрина 15 пт. цвет Сизый, текст 2, более светлый оттенок 40%.

3. Наличие заголовка - на каждой странице свой заголовок - «Боковая линия», дата ставится текущая (см. Образец); текст - 1-я страница: Единство в России; 2-я страница: Культура в России; 3-я страница: Известные достопримечательности в России, 4-я: Природное разнообразие России. Нижний колонтитул: Ретроспектива - Имя автора (ФИ, номер участника), с нумерацией страниц. Положение нижнего колонтитула снизу 0,5 см. Шрифт для верхнего и нижнего колонтитула (шрифт Monotype Corsiva, 13 пт, красный цвет, Ж, К). Заливка текста – желтый.

4. На каждой странице фон - используйте файл ПодложкаСтуденты2.jpg,

масштаб 100% без обесцвечивания.

5. Наличие подписей рисунков и таблиц.

6. Сохраните в форматах .docx и .pdf. В названии укажите фамилию, имя и номер участника

#### **1.2. Первая страница**

1. Фраза 1 «Российская Федерация – многонациональное государство» Экспресс стиль WordArt, заливка - Заливка - Черный, цвет текста 1, контур белый, сплошная тень. Измените заливку текста на Оранжевый, акцент 2, более темный оттенок 25%, контур текста - оранжевый, толщина 1,5pt. Шрифт Mistral / Ж, размер 46. Размер объекта 3,33x18,33 см. Примените текстовый эффект Искривление вверх к тексту WordArt. Расположить WordArt по центру с обтеканием текста перед текстом. Дополнительные параметры для положения WordArt: По вертикали: 0,07 см ниже абзаца.

2. Украсьте первый абзац буквицей в тексте.

3. Основной шрифт текста - Franklin Gothic Medium / К/ размер первого абзаца 11 / обычный / одинарный интервал, выравнивание по ширине. Остальной текст размер 10.

4. В абзацах установите первую строку (отступ) 1 см.

5. Вставьте таблицу " Национальности ". Стиль – Таблица -сетка 5 темный акцент

4. Толщина границ таблицы 2,25 пт, белый. Размер таблицы: 4 столбца, 8 строк. Колонка 1: 0,97 см; Колонка 2: 2,67 см; Колонка 3: 6,61 см; Колонка 4: 6,58 см. Последюю строку в таблице залить цветом Золото, акцент 4. Шрифт текста Franklin Gothic Medium / 11 / цвет черный. Выровняйте текст по центру таблицы. (см. образец). Выравнивание таблицы- по центру.

6. После абзаца 2 вставьте текст из файла в ваших ресурсах.

7. Фразу 2 «Элементы русской культуры» необходимо оформить как

гиперссылку на основе стиля Гиперссылка: шрифтом Franklin Gothic Medium / 16 / Ж / К / Ч по центру, цвет сиреневый. (Подробнее см. Образец и ссылки на файлы в ваших ресурсах).

8. После абзаца 3 сформировать 6 столбцов: ширина 2,77 см, отступ 0,27 см, наличие разделителя.

9. В каждом столбце разместите информацию о различном виде элемента культуры (см. Образец).

10. Шрифт в столбцах: Times New Roman /  $9/$  Ж обычный. отступ - 0

11. Заголовки в столбцах: кегль 10 / темно-красный.

12. Сделайте ударение на словах: «коко́шник», «окро́шка», «хохлома́», «матре́шка».

13. Вставьте рисунок 1 в первый столбец, рисунок 2 во второй столбец, рисунок 3 в третий столбец, рисунок 4 в четвертый столбец, рисунок 5 в пятый столбец и рисунок 6 в шестой столбец. Размер всех фигурок 1,5 х 2,8 см. Эффект для фигур - сглаживание на 5 точек. Выровняйте все рисунки по нижнему краю.

14. Дайте каждому рисунку имя в соответствии с ее номером. Расставьте подписи под рисунками, выровняйте их по центру каждого рисунка (см. Образец).

15. Отформатируйте последний абзац по центру и примените форматирование к шрифту. Текстовый эффект: цвет заливки – темно-красный, цвет свечения - Оранжевый 18пт акцент 2. Шрифт Franklin Gothic Medium / 12.

#### **1.3. Вторая страница**

1. Фразу 3 на странице 2 «Русская культура» оформить в экспресс-стиле WordArt Заливка - Черный, цвет текста 1, контур белый, сплошная тень. Измените заливку текста на светло-синий, текст контура - синий, толщина 1,5 пт. Шрифт Mistral / B, кегль 46. Размер объекта 3,33x18,33 см. Примените текстовый эффект «Каскад вверх» к тексту WordArt. Разместите объект WordArt по центру страницы с обтеканием- перед текстом. Дополнительные параметры положения объекта WordArt: по вертикали: -0,25 см ниже абзаца.

2. Основной шрифт текста - Lucida Console / 10 / одинарный интервал, выравнивание по ширине.

3. В абзацах установите первую строку (отступ) 1 см.

4. Первый абзац оформить шрифт Arial Black / 11 /, выравнивание - по центру, тень снаружи со смещением по центру

5. Разместите этот текст в форме «горизонтальный сверток». Заливка фигуры - Оранжевый, акцент 2, Контур синий. Размер фигуры 3,9х17,33 см. Выровняйте фигуру по центру. (см. образец).

6. Фразы (4,5,6,7,8) Русская литература, Русский театр, Русская скульптура, Русская музыка в тексте набираются в стиле Заголовка 1 / шрифтом. Calibri Light (Заголовки) / 14 / Ж. Интервал до и после 0 пт.

7. Имена известных людей культуры, встречающиеся в тексте, должны быть в Lucida Console / 10 / Ж.

8. Вставить рисунок 7. Размер 4,9х4,02 см. Стиль экспресс – белая со скошенными углами. Эффект - Подсветка Голубой- 8-точек, акцент 5. Насыщенность 200% Дополнительные параметры положения: По горизонтали: по правому краю, по вертикали: на 7,57 см ниже поля. Обтекание текста - квадрат.

9. Вставить рисунок 8. Размер 4,9х4,02 см. Переверните его по горизонтали. Стиль экспресс - – белая со скошенными углами. Эффект - Подсветка Голубой- 8-точек, акцент 5. Дополнительные параметры положения: По горизонтали: 0,75 см справа от столбца, по вертикали: 0,31 см ниже абзаца. Обтекание текста – по контуру.

10. Создайте Рисунок 8 как закладку с названием «Скоморохи», свяжите слово в абзаце 9 на странице 2 «Скоморохи» с созданной закладкой. Измените цвет ссылки на Красный / 11 / Ж.

11. В конце последнего абзаца на странице 2 вам нужно вставить концевую сноску, отформатируйте ее как 1,2,3… (см. Образец и файл Ссылки в ваших ресурсах).

#### **1.4. Третья страница**

1. Фразу 9 на странице 3 «Русский туризм» оформить в экспресс-стиле Черный, цвет текста 1, контур белый, сплошная тень. Измените заливку текста на зеленый, текст контура - зеленый акцент 6, более темный оттенок 50%, толщина 1,5pt. Шрифт Mistral / Ж, кегль 46. Размер объекта 3,33x18,33 см. Примените текстовый эффект «Каскад вверх», обтекание - перед текстом. Дополнительные параметры положения объекта WordArt: по вертикали: -0,25 см ниже абзаца.

2. Основной шрифт текста - Arial / 11 / одинарный интервал, выравнивание по ширине, без отступа.

3. Первый абзац оформить шрифтом Arial Ж / 14 /, выравнивание - по центру. Цвет шрифта - Зеленый акцент 6, более темный 25%.

4. Текст, начинающийся фразой «Культурный туризм» и заканчивающийся фразой «… сотрудников различных компаний», оформляется в виде списка с маркером:

5. Текст маркированного списка должен быть набран шрифтом Arial, 10.

6. После абзаца 2 про Москву вставьте фигуру Кольцо. Размер 11,62x17,78 см, заливка золото, акцент 4, более светлый оттенок 40%; цвет контура - золото, акцент 4, более темный оттенок 25%, толщина 3 пт, обтекание текстом - перед текстом. Дополнительные параметры положения фигуры: По горизонтали: 0,01 см справа от столбца, по вертикали: 1,72 см под абзацем (см. Образец).

7. Текст, начинающийся словами «Многие туристы отправляются...» и заканчивающийся словами «… Троице-Сергиева Лавра». заполнить шрифт Arial Black / 9 / одинарный интервал, выравнивание - по левому краю, вставить в текстовое поле. Без заливки, без контура (см. Образец). Дополнительные параметры для положения текстового поля: По горизонтали: 7,44 см правее колонны, по вертикали: 0,02 см ниже абзаца. Обтекание - квадрат.

8. Вставьте Рисунок 9. Этот рисунок представляет собой группировку из трех изображений: Изображение 1, Изображение 2 и Изображение 3. Размер каждого изображения 3,28x4,37 см. Примените к изображениям стиль овала с размытыми краями. Размер сгруппированной фигуры 8,44x5,67 см, обтекание по контуру, дополнительные параметры положения сгруппированного объекта: По горизонтали: 1,38 см правее колонны, по вертикали: 12,22 см ниже поля.

9. Фраза 10 «Золотое кольцо России» в экспресс-стиле WordArt Серый контрасный цвет 3 грубая багетная рамка. Шрифт - Calibri / 36 / Ж. Измените заливку текста на золото, акцент 4, более темный цвет 25%. Примените текстовый эффект «Искривленный круг» к тексту WordArt. Размер объекта 11,62х18,34 см, текст перед текстом. Дополнительные параметры положения разметки объекта WordArt: По горизонтали: -0,23 см правее колонны, по вертикали: 1,75 см ниже абзаца

10. Фразы 11 и 12 («Москва» и «Санкт-Петербург») выделены красным цветом.

## **1.5. Четвертая страница**

1. Фразу. 13 на стр. 4 «Природа России» оформить экспресс-стиль WordArt Черный, цвет текста 1, контур белый, сплошная тень. Измените заливку текста на синий, акцент 5, более темный оттенок 50%, текст контура – светло-синий, толщина 1,5 пт. Шрифт Mistral / Ж, кегль 46. Размер объекта 3,33x18,33 см. Примените текстовый эффект «Каскад вверх» к тексту WordArt. Расположите объект WordArt по центру страницы с обтеканием - перед текстом. Дополнительные параметры положения разметки объекта WordArt: По горизонтали: по вертикали: -0,25 см ниже абзаца.

2. Основной шрифт текста - Cambria / 11 / одинарный интервал, выравнивание по ширине /

3. В абзацах установите первую строку (отступ) 1 см.

4. Для второго абзаца оформить экспресс-стиль WordArt Заливка белый, контур голубой, контрастный цвет 5, тень. Измените заливку текста на сиреневый. Шрифт Cambria / размер 14 / Ж. Выравнивание текста по центру. Размер WordArt: 3,49x19 см, разместите по центру. Этот блок текста нужно переместить в верх страницы (см. Образец).

6. Вставьте рисунок 11 (рисунок SmartArt – Вертикальный список со смещенными рисунками. Размер 9 х 14 см. Дополнительные параметры положения графического элемента SmartArt: По горизонтали: 7 см справа от страницы, по вертикали: 13,33 см ниже страницы. Обтекание сквозное.

7. Вырежьте нужные абзацы из текста на странице 4 и вставьте их в Smart Art Graphic. Шрифт надписей внутри списка - Calibri (Body) / 10 пт. Стиль SmartArt углубление, трехмерный. Используйте изображения из ваших ресурсов для SmartArt Graphic. Оформление элементов списка - (см. Образец).

8. Вставить рисунок 10. Размер 1,61х5,9 см. обтекание текста - квадрат. Удалите его фон. Дополнительные параметры положения рисунка: По горизонтали: слева от столбца, по вертикали: на 0,15 см ниже абзаца (см. Образец).

9. Вставить фразу 15 Заглавными буквами «Добро пожаловать в Россию!» оформить экспресс-стиль WordArt A A

10. Изменить для текста: заливка – белый, контур текста – красный. Шрифт Lucida Console/30/Ж. Размер объекта 1,31x19,38 см. Расположите объект WordArt по центру страницы. Дополнительные параметры положения разметки объекта WordArt: По горизонтали: по центру относительно поля, по вертикали: 0,18 см ниже абзаца. Залить текст ярко-зеленым.

## *2.3.3. Последовательность выполнения задания Специалисты* **Модуль 1. Оформление документа**

Необходимо оформить документ в соответствии следующим требованиям:

#### **1.1. Форматирование и печать**

1. Весь документ состоит из 4 страниц. Для всего документа установите размер А4, поля: нижнее, левое - 1,5 см, верхнее, правое - 1,5 см. Рисунок:

\* \* \* \* \* 2. Установите границы страницы – рисунок **полета и при при приной** 15 пт. цвет Сизый, текст 2, более светлый оттенок 40%.

3. Наличие заголовка - на каждой странице свой заголовок - «Боковая линия», дата ставится текущая (см. Образец); текст - 1-я страница: Единство в России; 2-я страница: Культура в России; 3-я страница: Известные достопримечательности в России, 4-я: Природное разнообразие России. Нижний колонтитул: Ретроспектива - Имя автора (ФИ, номер участника), с нумерацией страниц. Положение нижнего колонтитула снизу 0,5 см. Шрифт для верхнего и нижнего колонтитула (шрифт Monotype Corsiva, 13 пт, красный цвет, Ж, К). Заливка текста – желтый.

4. На каждой странице фон - используйте файл ПодложкаСпециалисты.jpg, масштаб 100% без обесцвечивания.

5. Наличие подписей рисунков и таблиц.

6. Сохраните в форматах .docx и .pdf. В названии укажите фамилию, имя и номер участника.

#### **1.2. Первая страница**

1. Фраза 1 «Российская Федерация – многонациональное государство» Экспресс стиль WordArt, заливка - Заливка - Черный, цвет текста 1, контур белый, сплошная тень. Измените заливку текста на Оранжевый, акцент 2, более темный оттенок 50%, контур текста - оранжевый, толщина 1,5pt. Шрифт Mistral / Ж, размер 46. Размер объекта 3,33x18,33 см. Примените текстовый эффект Искривление вверх к тексту WordArt. Расположить WordArt по центру с обтеканием текста перед текстом. Дополнительные параметры для положения WordArt: По вертикали: 0,07 см ниже абзаца.

2. Украсьте первый абзац буквицей в тексте. Основной шрифт текста - Franklin Gothic Medium / К/ размер первого абзаца 11 / обычный / одинарный интервал, выравнивание по ширине. Остальной текст размер 10.

3. В абзацах установите первую строку (отступ) 1 см.

4. Вставьте таблицу " Национальности ". Стиль – Таблица -сетка 5 темный акцент

4. Толщина границ таблицы 2,25 пт, белый. Размер таблицы: 4 столбца, 8 строк. Колонка 1: 0,97 см; Колонка 2: 2,67 см; Колонка 3: 6,61 см; Колонка 4: 6,58 см. Строку заголовка, первый столбец и последнюю строку в таблице залить цветом зеленый. 3 строки с текстом залить желтым цветом (см.образец). Шрифт текста Franklin Gothic Medium / 11 / цвет черный. Выровняйте текст по центру таблицы. (см. образец). Выравнивание таблицыпо центру.

6. После абзаца 2 вставьте текст из файла в ваших ресурсах.

7. Фразу 2 «Элементы русской культуры» необходимо оформить как

**гиперссылку** на основе стиля Гиперссылка: шрифтом Franklin Gothic Medium / 16 / Ж / К / Ч по центру, цвет Оранжевый, акцент 2, более темный оттенок 50%. (Подробнее см. Образец и ссылки на файлы в ваших ресурсах).

8. После абзаца 3 сформировать 6 столбцов: ширина 2,77 см, отступ 0,27 см, наличие разделителя.

9. В каждом столбце разместите информацию о различном виде элемента культуры (см. Образец).

10. Шрифт в столбцах: Times New Roman /  $9/$  Ж обычный. отступ - 0

11. Заголовки в столбцах: оформить цветом Оранжевый, акцент 2, более темный оттенок 50%.

12. Сделайте ударение на словах: «коко́шник», «окро́шка», «хохлома́», «матре́шка».

13. Вставьте рисунок 1 в первый столбец, рисунок 2 во второй столбец, рисунок 3 в третий столбец, рисунок 4 в четвертый столбец, рисунок 5 в пятый столбец и рисунок 6 в шестой столбец. Размер всех фигурок 1,5 х 2,8 см. Эффект для фигур - сглаживание на 5 точек. Выровняйте все рисунки по нижнему краю.

14. Дайте каждому рисунку имя в соответствии с ее номером. Расставьте подписи под рисунками, выровняйте их по центру каждого рисунка (см. Образец).

15. Отформатируйте последний абзац по центру и примените форматирование к шрифту. Текстовый эффект: цвет заливки – Оранжевый, акцент 2, более темный оттенок 50%., цвет свечения - желтый. Шрифт Franklin Gothic Medium / 12.

#### **1.3. Вторая страница**

1. Фразу 3 на странице 2 «Русская культура» оформить в экспресс-стиле WordArt Заливка - Черный, цвет текста 1, контур белый, сплошная тень. Измените заливку текста на Оранжевый, акцент 2, текст контура - желтый, толщина 1,5 пт. Шрифт Mistral / B, кегль 46. Размер объекта 3,33x18,33 см. Примените текстовый эффект «Каскад вверх» к тексту WordArt. Разместите объект WordArt по центру страницы с обтеканием- перед текстом. Дополнительные параметры положения объекта WordArt: по вертикали: -0,25 см ниже абзаца.

2. Основной шрифт текста - Lucida Console / 10 / одинарный интервал, выравнивание по ширине.В абзацах установите первую строку (отступ) 1 см.

3. Первый абзац оформить шрифт Arial Black / 11 /, выравнивание - по центру, тень снаружи со смещением по центру

4. Разместите этот текст в форме «горизонтальный сверток». Заливка фигуры – Оранжевый, акцент 2, Контур синий. Размер фигуры 3,9х17,33 см. Выровняйте фигуру по центру. (см. образец).

5. Фразы (4,5,6,7,8) Русская литература, Русский театр, Русская скульптура, Русская музыка в тексте набираются в стиле Заголовка 1 / шрифтом. Calibri Light (Заголовки) / 14 / Ж, цвет Золото, акцент 4, более темный оттенок 50%. Интервал до и после 0 пт.

6. Имена известных людей культуры, встречающиеся в тексте, должны быть в Lucida Console / 10 / Ж.

7. Вставить рисунок 7. Размер 4,9х4,02 см. Стиль экспресс – металлическая рамка. Эффект - Подсветка Голубой- 8-точек, акцент 5. Насыщенность 200% Дополнительные параметры положения: По горизонтали: по правому краю, по вертикали: на 7,57 см ниже поля. Обтекание текста - квадрат.

8. Вставить рисунок 8. Размер 4,9х4,02 см. Переверните его по горизонтали. Стиль экспресс – металлическая рамка. Эффект - Подсветка Голубой- 8-точек, акцент 5. Дополнительные параметры положения: По горизонтали: 0,75 см справа от столбца, по вертикали: 0,31 см ниже абзаца. Обтекание текста – по контуру.

9. Создайте Рисунок 8 как закладку с названием «Скоморохи», свяжите слово в абзаце 9 на странице 2 «Скоморохи» с созданной закладкой. Измените цвет ссылки на Красный / 11 / Ж.

10. В конце последнего абзаца на странице 2 вам нужно вставить концевую сноску, отформатируйте ее как 1,2,3… (см. Образец и файл Ссылки в ваших ресурсах).

## **1.4. Третья страница**

1. Фразу 9 на странице 3 «Русский туризм» оформить в экспресс-стиле Черный, цвет текста 1, контур белый, сплошная тень. Измените заливку текста на зеленый, цвет контура – желтый, толщина 1,5pt. Шрифт Mistral / Ж, кегль 46. Размер объекта 3,33x18,33 см. Примените текстовый эффект «Каскад вверх», обтекание - перед текстом. Дополнительные параметры положения объекта WordArt: по вертикали: -0,25 см ниже абзаца.

2. Основной шрифт текста - Monotype Corsiva / 14 / одинарный интервал, выравнивание по ширине, без отступа.

3. Первый абзац оформить шрифтом Monotype Corsiva/ Ж / 20 /, выравнивание по центру. Цвет шрифта - Синий.

4. Текст, начинающийся фразой «Культурный туризм» и заканчивающийся фразой «… сотрудников различных компаний», оформляется в виде списка с маркером:

 $\left($ см. ресурсы).

5. Текст маркированного списка должен быть набран шрифтом Arial, 10.

6. После абзаца 2 про Москву вставьте фигуру Кольцо. Размер 11,62x17,78 см, заливка золото, акцент 4, более светлый оттенок 40%; цвет контура - золото, акцент 4, более темный оттенок 25%, толщина 3 пт, обтекание текстом - перед текстом. Дополнительные параметры положения фигуры: По горизонтали: 0,01 см справа от столбца, по вертикали: 1,72 см под абзацем (см. Образец).

7. Текст, начинающийся словами «Многие туристы отправляются...» и заканчивающийся словами « Троице-Сергиева Лавра». заполнить шрифт Comic Sans MS / 10 / одинарный интервал, выравнивание - по левому краю, вставить в текстовое поле. Без заливки, без контура (см. Образец). Дополнительные параметры для положения текстового поля: По горизонтали: 7,44 см правее колонны, по вертикали: 0,02 см ниже абзаца. Обтекание квадрат.

8. Вставьте Рисунок 9. Этот рисунок представляет собой группировку из трех изображений: Изображение 1, Изображение 2 и Изображение 3. Размер каждого изображения 3,28x4,37 см. Примените к изображениям стиль овала с размытыми краями. Размер сгруппированной фигуры 8,44x5,67 см, обтекание по контуру, дополнительные параметры положения сгруппированного объекта: По горизонтали: 1,38 см правее колонны, по вертикали: 12,22 см ниже поля.

9. Фраза 10 «Золотое кольцо России» в экспресс-стиле WordArt Серый контрасный цвет3 грубая багетная рамка. Шрифт - Calibri / 36 / Ж. Измените заливку текста на золото, акцент 4, более темный цвет 25%. Примените текстовый эффект «Искривленный круг» к тексту WordArt. Размер объекта 11,62х18,34 см, текст перед текстом. Дополнительные параметры положения разметки объекта WordArt: По горизонтали: -0,23 см правее колонны, по вертикали: 1,75 см ниже абзаца

10. Фразы 11 и 12 («Москва» и «Санкт-Петербург») выделены красным цветом.

## **1.5. Четвертая страница**

1. Фразу. 13 на стр. 4 «Природа России» оформить экспресс-стиль WordArt Черный, цвет текста 1, контур белый, сплошная тень. Измените заливку текста на темнокрасный, цвет контура – ярко-зеленый, толщина 1,5 пт. Шрифт Mistral / Ж, кегль 46. Размер объекта 3,33x18,33 см. Примените текстовый эффект «Каскад вверх» к тексту WordArt. Расположите объект WordArt по центру страницы с обтеканием - перед текстом. Дополнительные параметры положения разметки объекта WordArt: По горизонтали: по вертикали: -0,25 см ниже абзаца.

2. Основной шрифт текста - Cambria / 11 / одинарный интервал, выравнивание по ширине /

3. В абзацах установите первую строку (отступ) 1 см.

4. Для второго абзаца оформить экспресс-стиль WordArt Заливка темнокрасный, контур -сизый, текст 2 более темный оттенок 50%. Измените заливку текста на сиреневый. Шрифт Cambria / размер 14 / Ж. Выравнивание текста по центру. Размер

WordArt: 3,49x19 см, разместите по центру. Этот блок текста нужно переместить в верх страницы (см. Образец).

6. Вставьте рисунок 11 (рисунок SmartArt – Вертикальный список со смещенными рисунками. Размер 9 х 14 см. Дополнительные параметры положения графического элемента SmartArt: По горизонтали: 7 см справа от страницы, по вертикали: 13,33 см ниже страницы. Обтекание сквозное.

7. Вырежьте нужные абзацы из текста на странице 4 и вставьте их в Smart Art Graphic. Шрифт надписей внутри списка - Calibri (Body) / 10 пт., для верхнего списка: заливка сплошная: сиреневая, для нижнего списка: красный. Стиль SmartArt - углубление, трехмерный. Используйте изображения из ваших ресурсов для SmartArt Graphic. Оформление элементов списка - (см. Образец).

8. Вставить рисунок 10. Размер 2,5х3,5 см. обтекание текста - квадрат. Эффект рисунка

– сглаживание 10 точек. Дополнительные параметры положения рисунка: По горизонтали: слева от колонны, по вертикали: на 3,51 см ниже абзаца (см. Образец).

9. Вставить фразу 14 «Добро пожаловать в Россию!» оформить экспресс-стиль WordArt  $A \triangle A$ 

Изменить для текста: заливка – красный, контур текста – желтый. Шрифт Lucida Console/30/Ж. Размер объекта 1,31x19,38 см. Расположите объект WordArt по центру страницы. Дополнительные параметры положения разметки объекта WordArt: По горизонтали: по центру относительно поля, по вертикали: 0,18 см ниже абзаца.

## **2.4 30% изменение конкурсного задания**

#### **2.4 30% изменение конкурсного задания**

30% изменения — это меняется не сам формат задания, а только 30% от объема самого задания. (т.е. функционал остается, меняется что-то несущественное, например, сложное форматирование можно заменить макросом, тяжелый текст можно заменить более легким и т.д.).

**2.5. Критерии оценки выполнения задания (максимальное кол-во 100 баллов за модуль 1)**

**Так как модуль один, то максимальное количество баллов по этому модулю 100.**

#### *Школьники*

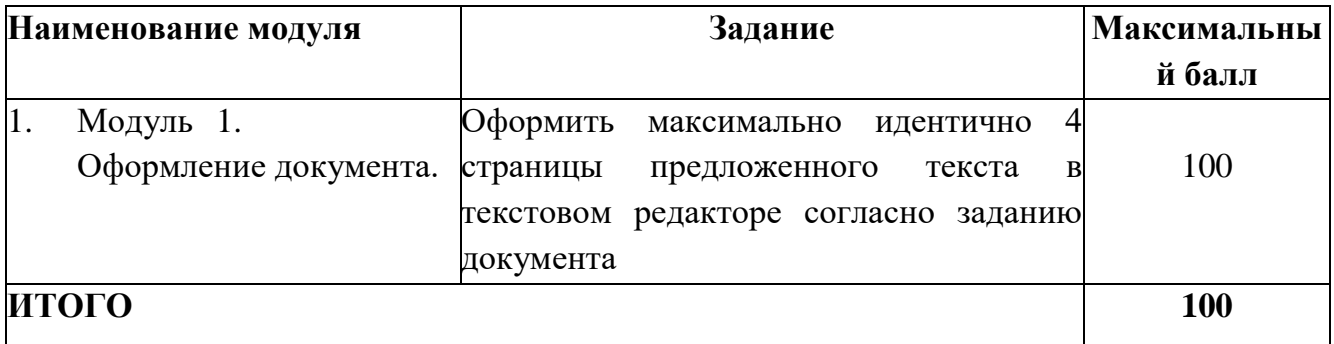

| Задание     | $N_2$ | Наименование критерия                   | Максимальн Объектив Субъекти |                |        |
|-------------|-------|-----------------------------------------|------------------------------|----------------|--------|
|             |       |                                         | ый балл                      | н ая           | в ная  |
|             |       |                                         |                              | оценка         | оценка |
| Ввод текста | 01    | Ввод текста страницы 1                  | 6                            | 6              |        |
|             | 02    | Ввод текста страницы 2                  | 5                            | 5              |        |
|             | 03    | Ввод текста страницы 3                  | 12                           | 12             |        |
|             | 04    | Ввод текста страницы 4                  | 16                           | 16             |        |
| Форматиро   | 05    | Свойства страниц (поля/размер           | $\mathbf{1}$                 | 1              |        |
| вание и     |       | бумаги)                                 |                              |                |        |
| печать      | 06    | Границы страницы<br>(наличие/стиль)     | 0,5                          | 0,5            |        |
|             | 07    | Нижний колонтитул                       | $\overline{2}$               | $\overline{2}$ |        |
|             |       | (наличие/формат/заполнение)             |                              |                |        |
|             | 08    | Верхний колонтитул                      | $\overline{2}$               | $\overline{2}$ |        |
|             |       | (наличие/формат/заполнение)             |                              |                |        |
|             | 09    | Подложка (наличие / формат /            | $\mathbf{1}$                 | 1              |        |
|             |       | рисунок из файла/масштаб)               |                              |                |        |
|             | 10    | Подпись рисунков, таблицы               | 1,5                          | 1,5            |        |
|             |       | (наличие). Формат .PDF                  |                              |                |        |
|             |       | <b>/Печать</b>                          |                              |                |        |
| Первая      | 11    | Фраза 1 (наличие/стиль                  | 2,5                          | 2,5            |        |
| страница    |       | WordArt                                 |                              |                |        |
|             |       | /шрифт/текстовый эффект                 |                              |                |        |
|             |       | фигуры/цвет шрифта/размер               |                              |                |        |
|             |       | объекта/положение объекта               |                              |                |        |
|             |       | /обтекание текстом/формат               |                              |                |        |
|             |       | текста + дополнительные                 |                              |                |        |
|             |       | параметры/                              |                              |                |        |
|             |       | 12 Основной текст                       | 1,5                          | 1,5            |        |
|             |       | (шрифт/размер/интервал/вырав            |                              |                |        |
|             |       | нивание)                                |                              |                |        |
|             | 13    | +формат остального текста               | 0,5                          | 0,5            |        |
|             |       | Буквица в первом абзаце<br>(положение / |                              |                |        |
|             |       | формат)                                 |                              |                |        |
|             | 14    | Таблица/наличие/стиль/границ            | 3                            | $\overline{3}$ |        |
|             |       | ы/размер/                               |                              |                |        |
|             |       | положение/шрифт/выравнивани             |                              |                |        |
|             |       | е/заливка                               |                              |                |        |
|             | 15    | Фраза 2 (гиперссылка) -                 | $\overline{2}$               | $\overline{2}$ |        |
|             |       | (наличие/формат/функционал)             |                              |                |        |
|             |       | + Отступ (красная строка в              |                              |                |        |

**Модуль 1.** Оформление документа.

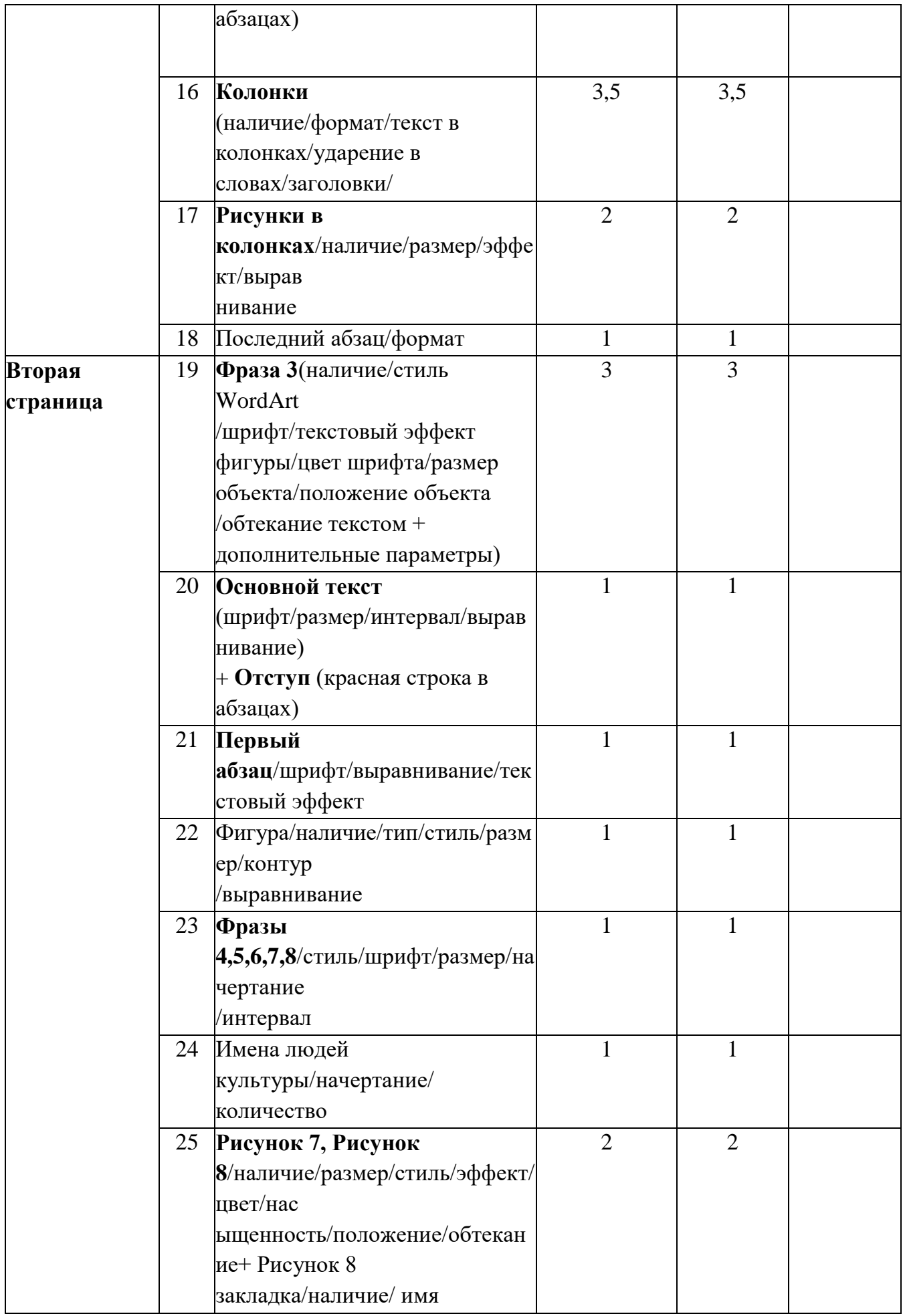

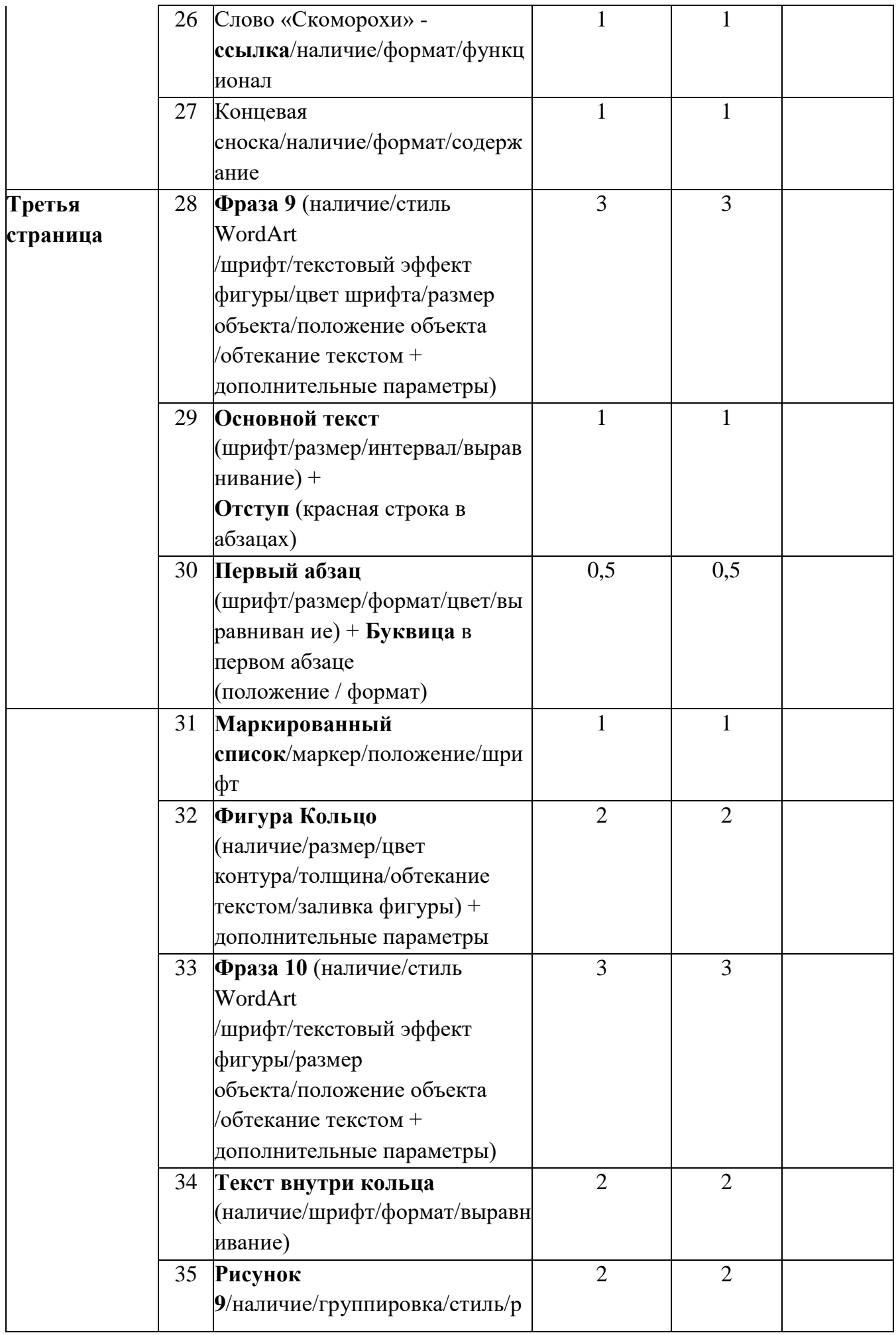

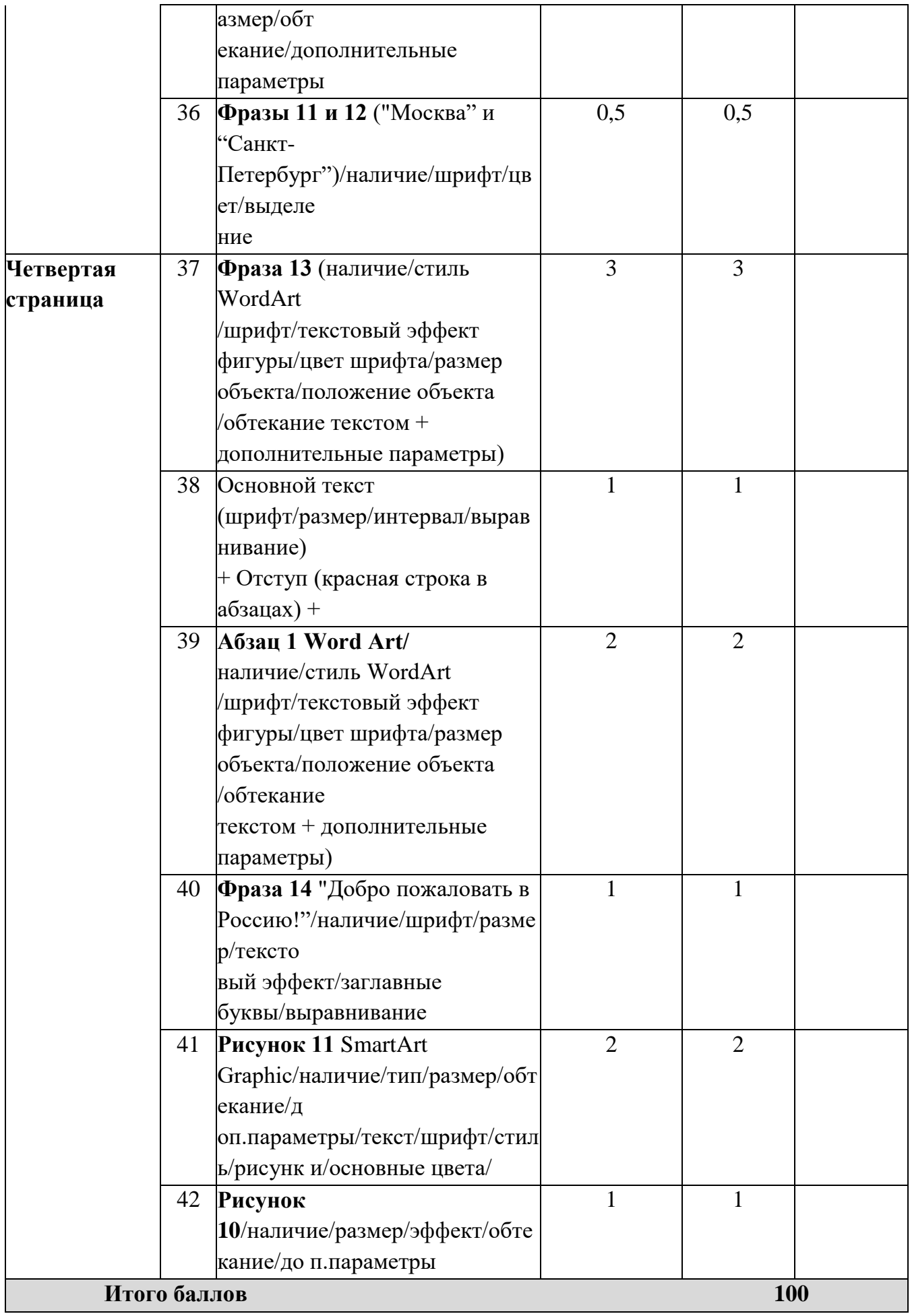

# *Студенты*

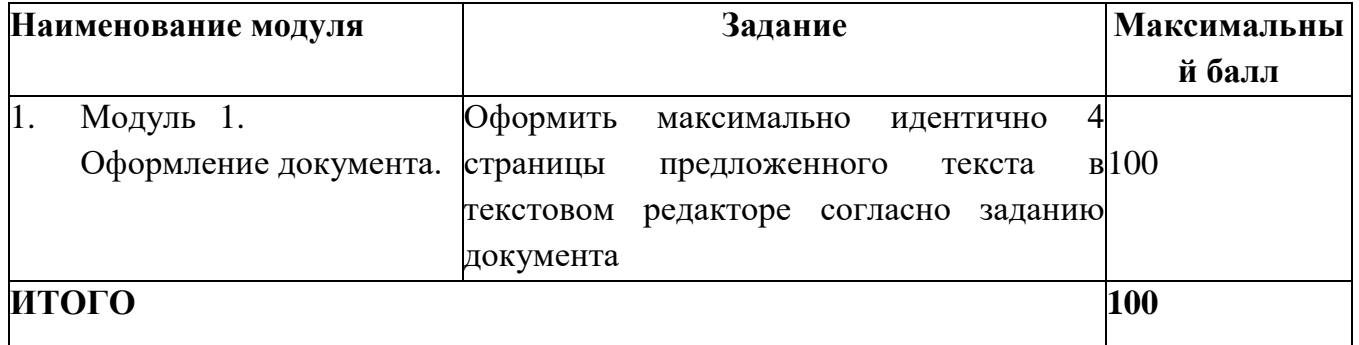

## **Модуль 1.** Оформление документа.

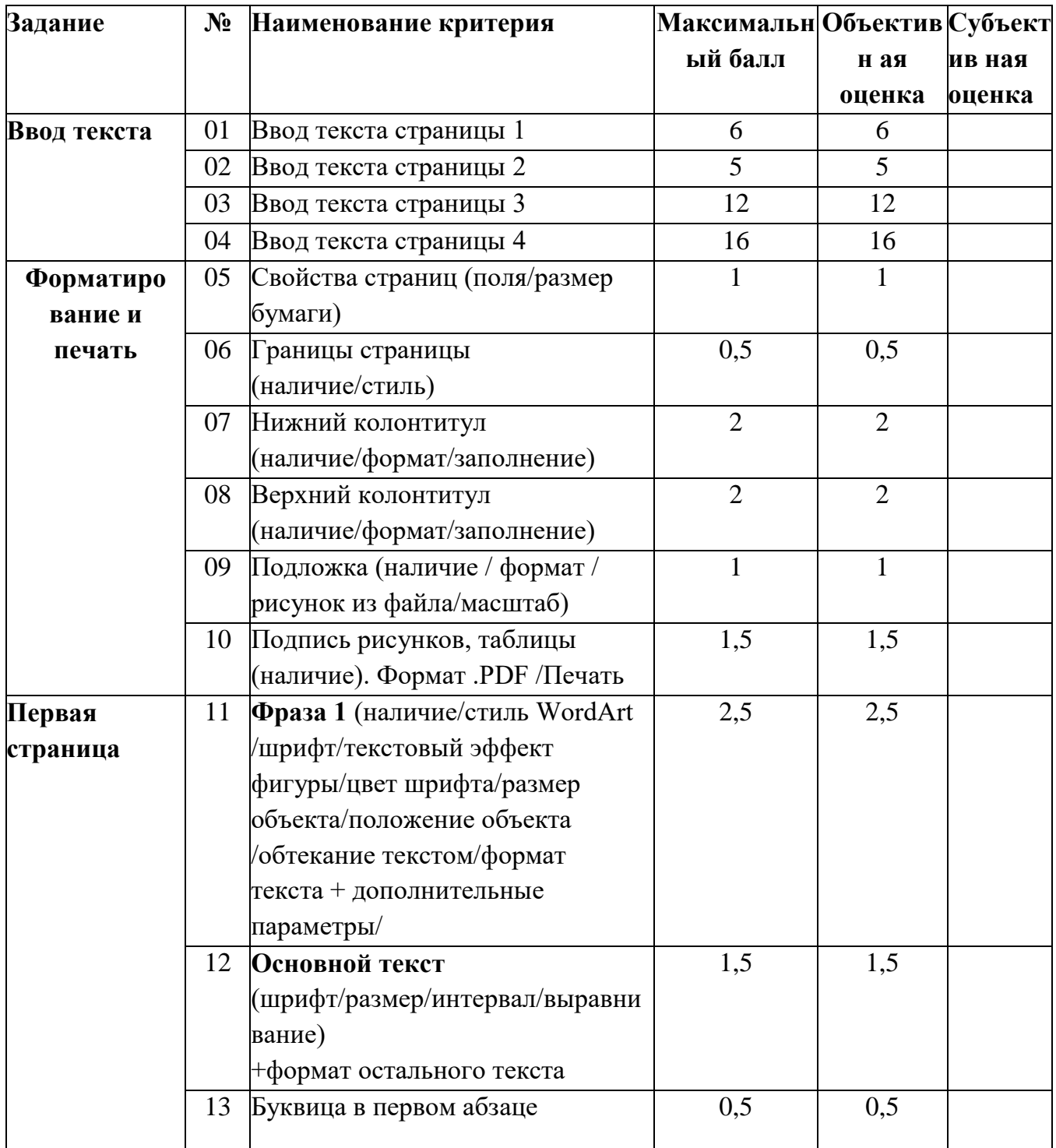

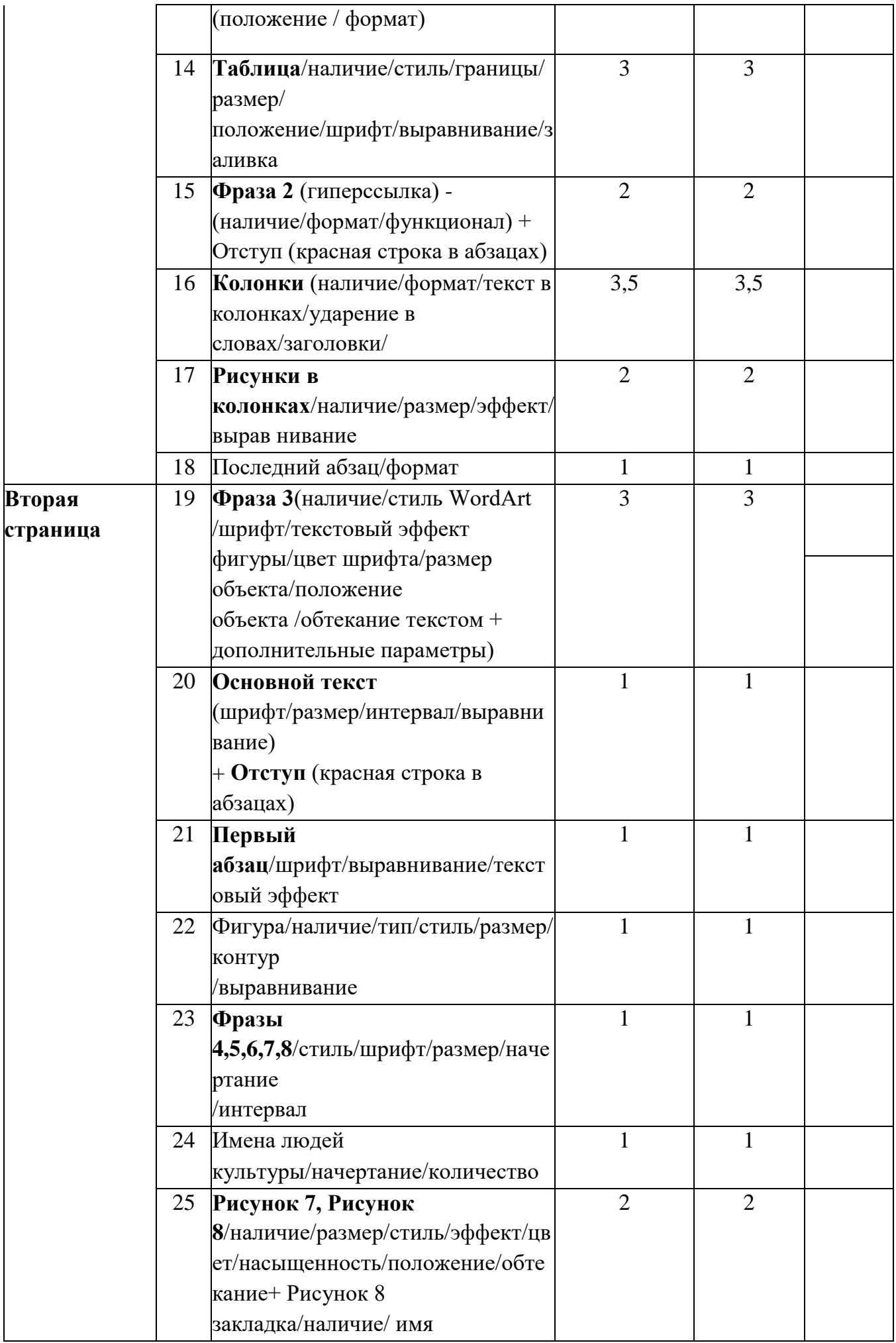

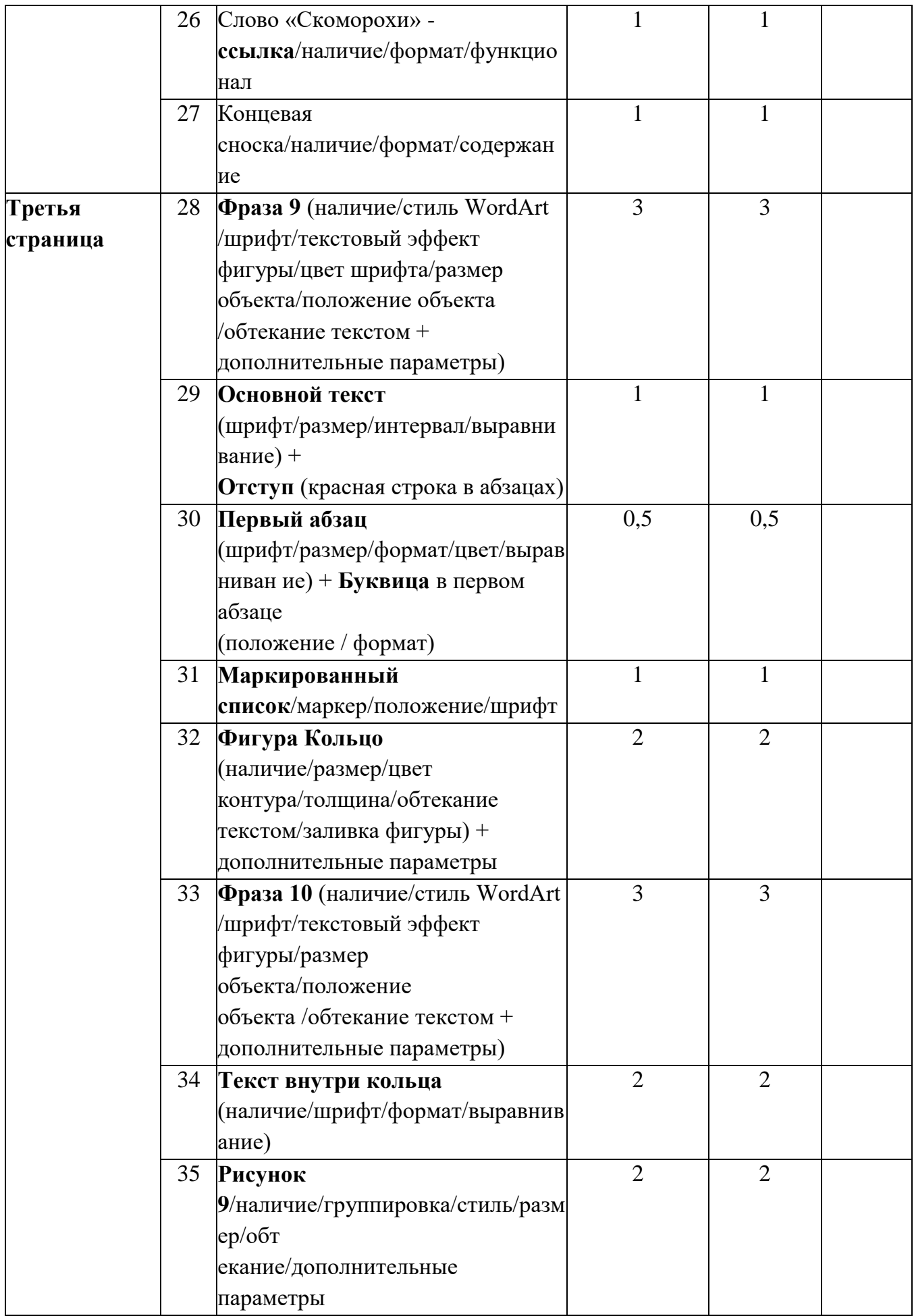

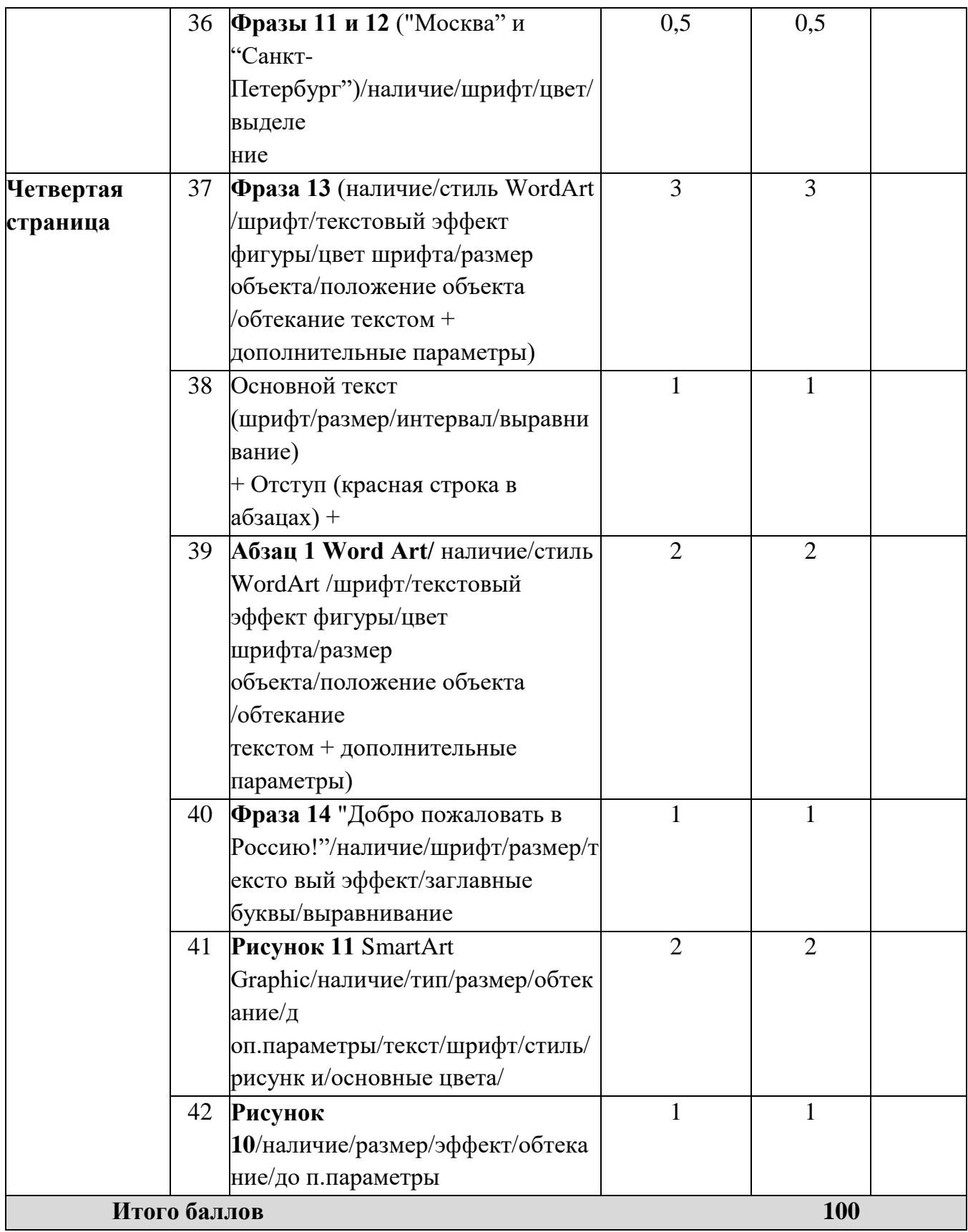

## *Специалисты*

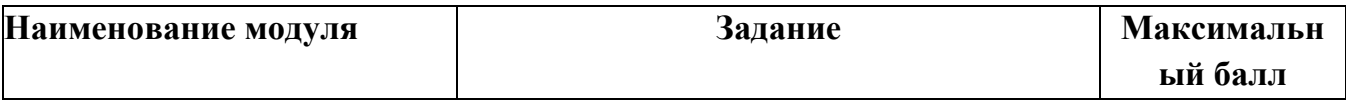

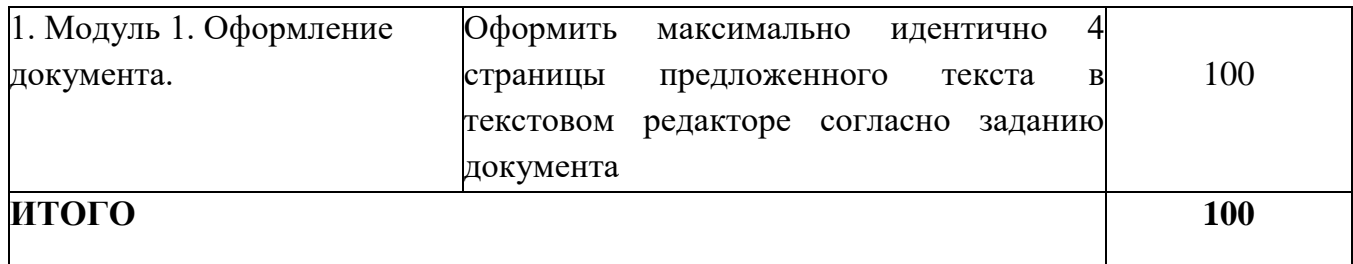

# **Модуль 1.** Оформление документа.

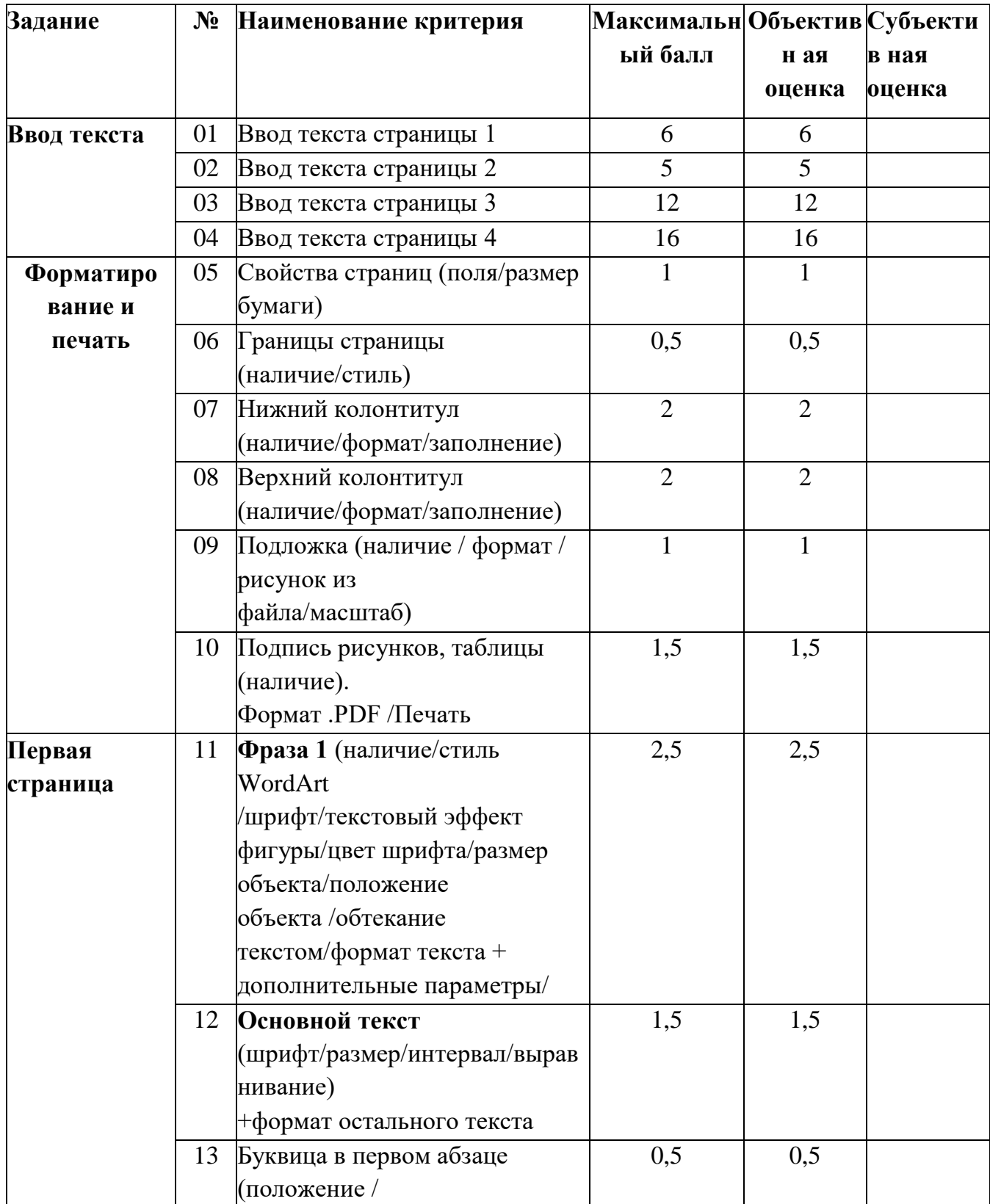

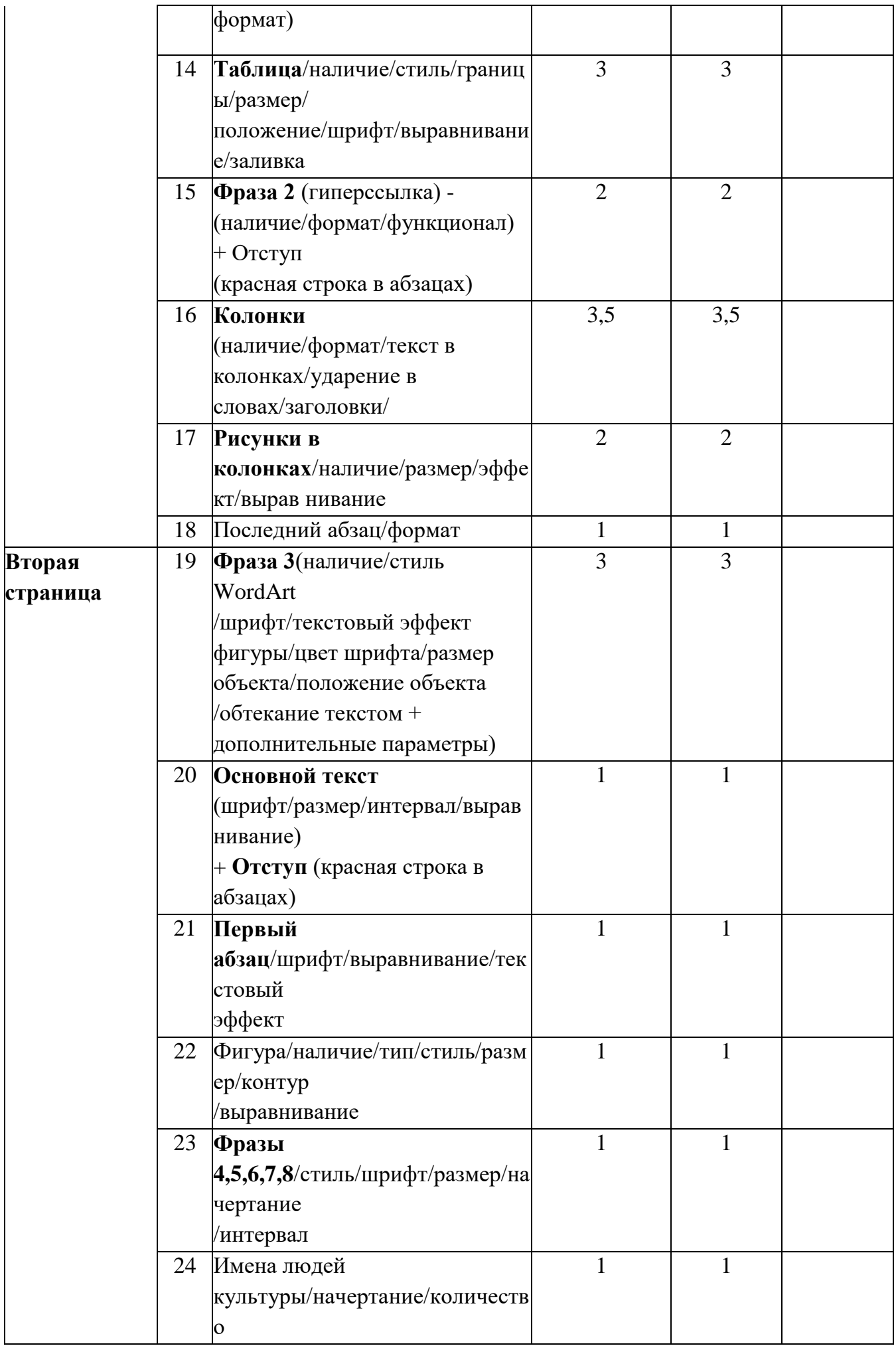

![](_page_29_Picture_206.jpeg)

![](_page_30_Picture_175.jpeg)

![](_page_31_Picture_262.jpeg)

## **3. Перечень используемого оборудования, инструментов и расходных материалов**

**Оборудование одинаковое для всех категорий участников.**

## **3.1. Школьники, студенты, специалисты**

![](_page_31_Picture_263.jpeg)

![](_page_32_Picture_217.jpeg)

![](_page_33_Picture_247.jpeg)

**4. Минимальные требования к оснащению рабочих мест с учетом основных нозологий.**

![](_page_34_Picture_173.jpeg)

![](_page_35_Picture_89.jpeg)

### **5. Схема застройки соревновательной площадки для всех категорий**

## **участников.**

Общая площадь площадки 194 м<sup>2</sup>

![](_page_36_Figure_3.jpeg)

![](_page_36_Picture_91.jpeg)

![](_page_37_Picture_0.jpeg)

## **VIII ВОЛГОГРАДСКИЙ РЕГИОНАЛЬНЫЙ ОТБОРОЧНЫЙ ЭТАП IX НАЦИОНАЛЬНОГО ЧЕМПИОНАТА ПО ПРОФЕССИОНАЛЬНОМУ МАСТЕРСТВУ СРЕДИ ИНВАЛИДОВ И ЛИЦ С ОГРАНИЧЕННЫМИ ВОЗМОЖНОСТЯМИ ЗДОРОВЬЯ «АБИЛИМПИКС»**

**по компетенции «Обработка текста»**

## **Требования охраны труда и техники безопасности**

1. Общие требования охраны труда

1.1.1. К самостоятельной работе с ПК допускаются участники после прохождения ими инструктажа на рабочем месте, обучения безопасным методам работ и проверки знаний по охране труда, прошедшие медицинское освидетельствование на предмет установления противопоказаний к работе с компьютером.

1.1.2. При работе с ПК рекомендуется организация перерывов на 10 минут через каждые 50 минут работы. Время на перерывы уже учтено в общем времени задания, и дополнительное время участникам не предоставляется.

1.1.3. При работе на ПК могут воздействовать опасные и вредные производственные факторы: физические: повышенный уровень электромагнитного излучения; повышенный уровень статического электричества; повышенная яркость светового изображения; повышенный уровень пульсации светового потока; повышенное значение напряжения в электрической цепи, замыкание которой может произойти через тело человека; повышенный или пониженный уровень освещенности; повышенный уровень прямой и отраженной блёскости; психофизиологические: напряжение зрения и внимания; интеллектуальные и эмоциональные нагрузки; длительные статические нагрузки; монотонность труда.

1.1.4. Запрещается находиться возле ПК в верхней одежде, принимать пищу и курить, употреблять во время работы алкогольные напитки, а также быть в состоянии алкогольного, наркотического или другого опьянения.

1.1.5. Участник соревнования должен знать месторасположение первичных средств пожаротушения и уметь ими пользоваться.

1.1.6. О каждом несчастном случае пострадавший или очевидец несчастного случая немедленно должен известить ближайшего эксперта.

1.1.7. Участник соревнования должен знать местонахождения медицинской аптечки, правильно пользоваться медикаментами; знать инструкцию по оказанию первой медицинской помощи пострадавшим и уметь оказать медицинскую помощь. При необходимости вызвать медицинскую помощь или доставить в медицинское учреждение.

1.1.8. При работе с ПК участник соревнования должны соблюдать правила личной гигиены.

1.1.9. Работа на конкурсной площадке разрешается исключительно в присутствии эксперта. На площадке при необходимости может присутствовать сурдопереводчик, тифлопереводчик, психолог. Запрещается присутствие на конкурсной площадке посторонних лиц.

1.1.10. По всем вопросам, связанным с работой компьютера, следует обращаться к главному эксперту.

1.1.11. За невыполнение данной инструкции виновные привлекаются к ответственности согласно правилам внутреннего распорядка или взысканиям, определенным Кодексом законов о труде Российской Федерации.

1.2. Требования охраны труда перед началом работы

1.2.1. Перед включением используемого на рабочем месте оборудования участник соревнования обязан:

1.2.1.1. Осмотреть и привести в порядок рабочее место, убрать все посторонние предметы, которые могут отвлекать внимание и затруднять работу.

1.2.1.2. Проверить правильность установки стола, стула, подставки под ноги, угол наклона экрана монитора, положения клавиатуры в целях исключения неудобных поз и длительных напряжений тела. Особо обратить внимание на то, что дисплей должен находиться на расстоянии не менее 50 см от глаз (оптимально 60-70 см).

1.2.1.3. Проверить правильность расположения оборудования.

1.2.1.4. Кабели электропитания, удлинители, сетевые фильтры должны находиться с тыльной стороны рабочего места.

1.2.1.5. Убедиться в отсутствии засветок, отражений и бликов на экране монитора.

1.2.1.6. Убедиться в том, что на устройствах ПК (системный блок, монитор, клавиатура) не располагаются сосуды с жидкостями, сыпучими материалами (чай, кофе, сок, вода и пр.).

1.2.1.7. Включить электропитание в последовательности, установленной инструкцией по эксплуатации на оборудование; убедиться в правильном выполнении процедуры загрузки оборудования, правильных настройках.

1.2.2. При выявлении неполадок сообщить об этом эксперту и до их устранения к работе не приступать.

1.3. Требования охраны труда во время работы

1.3.1. В течение всего времени работы со средствами компьютерной и оргтехники участник соревнования обязан: содержать в порядке и чистоте рабочее место; следить за тем, чтобы вентиляционные отверстия устройств ничем не были закрыты; выполнять требования инструкции по эксплуатации оборудования; соблюдать, установленные расписанием, трудовым распорядком регламентированные перерывы в работе, выполнять рекомендованные физические упражнения.

1.3.2. Участнику запрещается во время работы:

отключать и подключать интерфейсные кабели периферийных устройств;

класть на устройства средств компьютерной и оргтехники бумаги, папки и прочие посторонние предметы;

прикасаться к задней панели системного блока (процессора) при включенном питании;

отключать электропитание во время выполнения программы, процесса;

допускать попадание влаги, грязи, сыпучих веществ на устройства средств компьютерной и оргтехники;

производить самостоятельно вскрытие и ремонт оборудования;

производить самостоятельно вскрытие и заправку картриджей принтеров или копиров;

работать со снятыми кожухами устройств компьютерной и оргтехники; располагаться при работе на расстоянии менее 50 см от экрана монитора.

1.3.3. При работе с текстами на бумаге, листы надо располагать как можно ближе к экрану, чтобы избежать частых движений головой и глазами при переводе взгляда.

1.3.4. Рабочие столы следует размещать таким образом, чтобы видео дисплейные терминалы были ориентированы боковой стороной к световым проемам, чтобы естественный свет падал преимущественно слева.

1.3.5. Освещение не должно создавать бликов на поверхности экрана.

1.3.6. Продолжительность работы на ПК без регламентированных перерывов не должна превышать 1-го часа.

Во время регламентированного перерыва с целью снижения нервноэмоционального напряжения, утомления зрительного аппарата, необходимо выполнять комплексы физических упражнений.

1.4. Требования охраны труда в аварийных ситуациях

1.4.1. Обо всех неисправностях в работе оборудования и аварийных ситуациях сообщать непосредственно эксперту.

1.4.2. При обнаружении обрыва проводов питания или нарушения целостности их изоляции, неисправности заземления и других повреждений электрооборудования, появления запаха гари, посторонних звуков в работе оборудования и тестовых сигналов, немедленно прекратить работу и отключить питание.

1.4.3. При поражении пользователя электрическим током принять меры по его освобождению от действия тока путем отключения электропитания и до прибытия врача оказать потерпевшему первую медицинскую помощь.

1.4.4. В случае возгорания оборудования отключить питание, сообщить эксперту, позвонить в пожарную охрану, после чего приступить к тушению пожара имеющимися средствами.

1.5. Требования охраны труда по окончании работы

1.5.1. По окончании работы участник соревнования обязан соблюдать следующую последовательность отключения оборудования:

произвести завершение всех выполняемых на ПК задач;

отключить питание в последовательности, установленной инструкцией по эксплуатации данного оборудования.

В любом случае следовать указаниям экспертов

1.5.2. Убрать со стола рабочие материалы и привести в порядок рабочее место.

1.5.3. Обо всех замеченных неполадках сообщить эксперту.